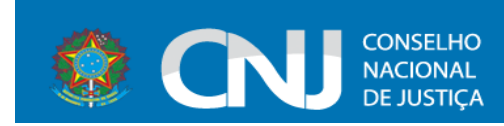

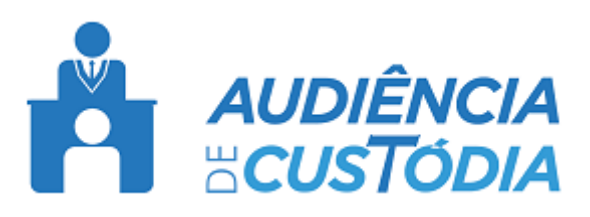

# **SISTAC – Sistema de Audiência de Custódia**

**Manual do usuário**

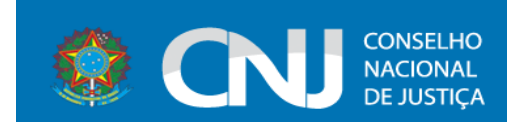

# Sumário

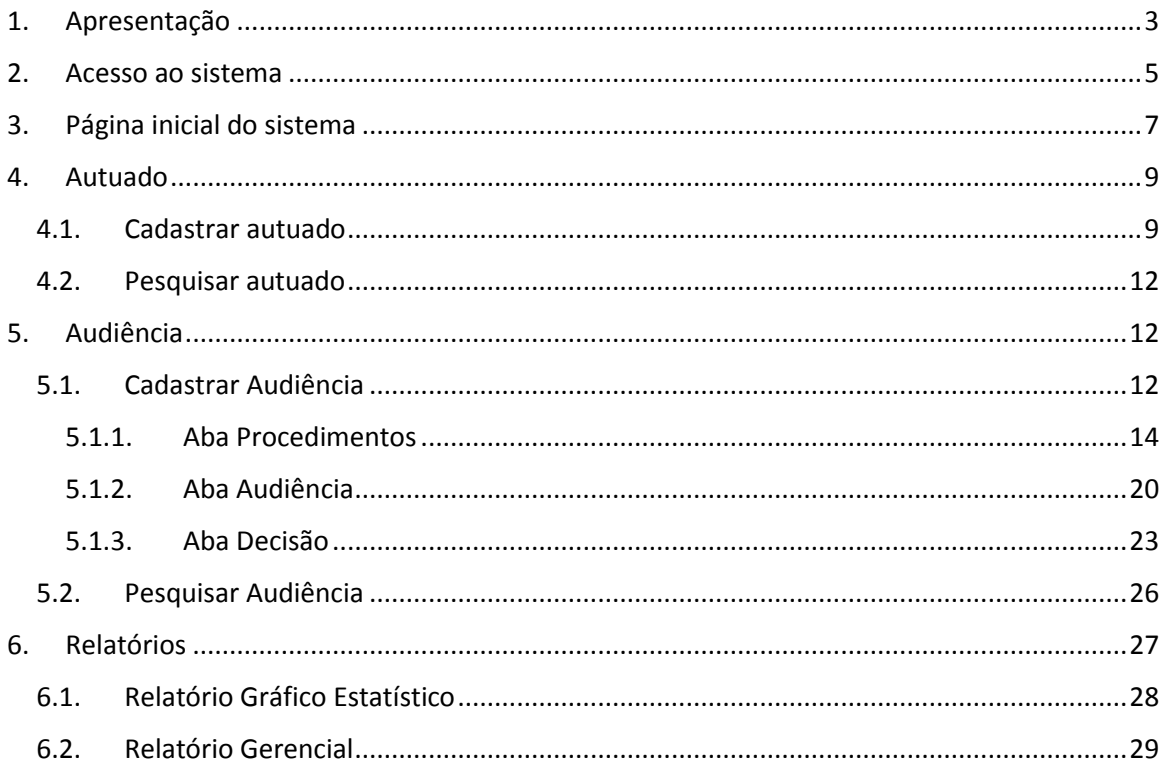

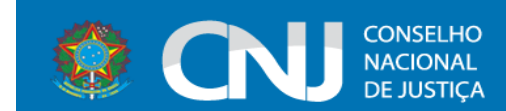

## <span id="page-2-0"></span>1. Apresentação

O Sistema de Audiência de Custódia – SISTAC, concebido pelo Conselho Nacional de Justiça, foi desenvolvido com a finalidade de gerar o (*i)* registro das audiências de custódia e a (*ii)* produção das atas resultantes desse ato.

Estruturado a partir da difusão do projeto "Audiência de Custódia" pelo Ministro Ricardo Lewandowski, o SISTAC foi criado com o objetivo de dar celeridade ao procedimento de registro das apresentações dos cidadãos presos em flagrante a um juiz, no prazo de 24 horas, como também com o propósito de disponibilizar ferramenta apta a dar efetividade aos preceitos vigentes da Resolução no. 213, de 15 de dezembro de 2015, deste Conselho Nacional de Justiça.

As funcionalidades simples e objetivas trazidas pelo SISTAC possibilitam sua operabilidade sem entraves, de maneira a auxiliar o magistrado e os servidores que o utilizam, na realização da audiência e na captação de dados para controle estatístico. A uniformidade do meio e da estruturação dos resultados advindos da rotina implementada nos estados, possibilitará chegar-se a números consolidados e fidedignos do que chamamos de "porta de entrada" do sistema prisional brasileiro, colocando, ainda, à disposição dos magistrados, membros do Ministério Público, Defensores Públicos e Advogados um instrumento eficiente e capaz de desonerá-los do dispêndio de tempo que, geralmente se observa, com realização do registro manual, em momento tão valioso da persecução penal.

Destarte, o SISTAC se prestará a coletar e reunir informações completas sobre o autuado, compiladas pelo Poder Judiciário, a partir do relato do próprio autuado em flagrante no momento da apresentação em Juízo, aproximando jurisdicionados e órgãos envolvidos na realização das audiências de custódia, o que favorecerá, sobremaneira, o minucioso exame e a justa decisão judicial acerca da prisão ocorrida.

Insta ressaltar que a ferramenta apresentada armazenará registros já efetuados, colocando à disposição do operador a consulta a assentamentos

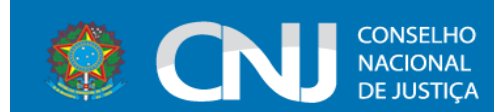

anteriores, de modo que, havendo novo registro para um autuado já identificado, haverá a possibilidade de atualização do seu perfil e a vinculação de uma nova ata de audiência.

Ademais, todos os campos de questionamentos objetivos possibilitam filtros de pesquisa necessários ao quadro estatístico mencionado.

Como toda ferramenta de informática, o SISTAC não é um produto pronto e acabado em si mesmo. Com a sua implementação e utilização, novos ajustes poderão ser sugeridos, já que a prática tem demonstrado sempre um acerto maior, podendo ser alvo de atualizações e aprimoramentos. Tangerá ao Departamento de Monitoramento e Fiscalização do Sistema Carcerário e do Sistema de Execução de Medidas Socioeducativas – DMF e ao Departamento de Tecnologia da Informação deste Conselho Nacional de Justiça, analisar as sugestões propostas e decidir por sua conveniência e relevância para todos os seus usuários.

Ao Poder Judiciário cabe a nobre missão de conferir aplicabilidade às normas do direito pátrio, como também àquelas de direito internacional ratificadas pelo Estado Brasileiro, além de fomentar a reestruturação do sistema de justiça criminal. Acreditando que o caminho mais acertado para o ajuste dessa missão é a integração entre os órgãos do Poder Judiciário, o Conselho Nacional de Justiça, por meio do Departamento de Monitoramento e Fiscalização do Sistema Carcerário e do Sistema de Execução de Medidas Socioeducativas – DMF, propõe e disponibiliza o SISTAC como ferramenta hábil a concretizar esses objetivos.

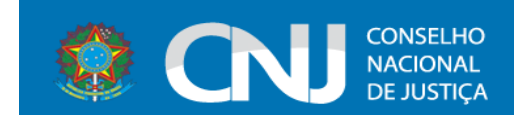

## <span id="page-4-0"></span>2. Acesso ao sistema

O acesso ao sistema de Audiência de Custódia – SISTAC é feito através do endereço eletrônico [https://www.cnj.jus.br/corporativo/.](https://www.cnj.jus.br/corporativo/)

ATENÇÃO: O acesso pode ser feito através dos navegadores **Chrome, Firefox, Internet Explorer (versão 9 ou superior) e Safari (versão 5 ou superior)**.

Ao acessar o endereço eletrônico do sistema o usuário será direcionado para a tela de acesso, conforme figura abaixo:

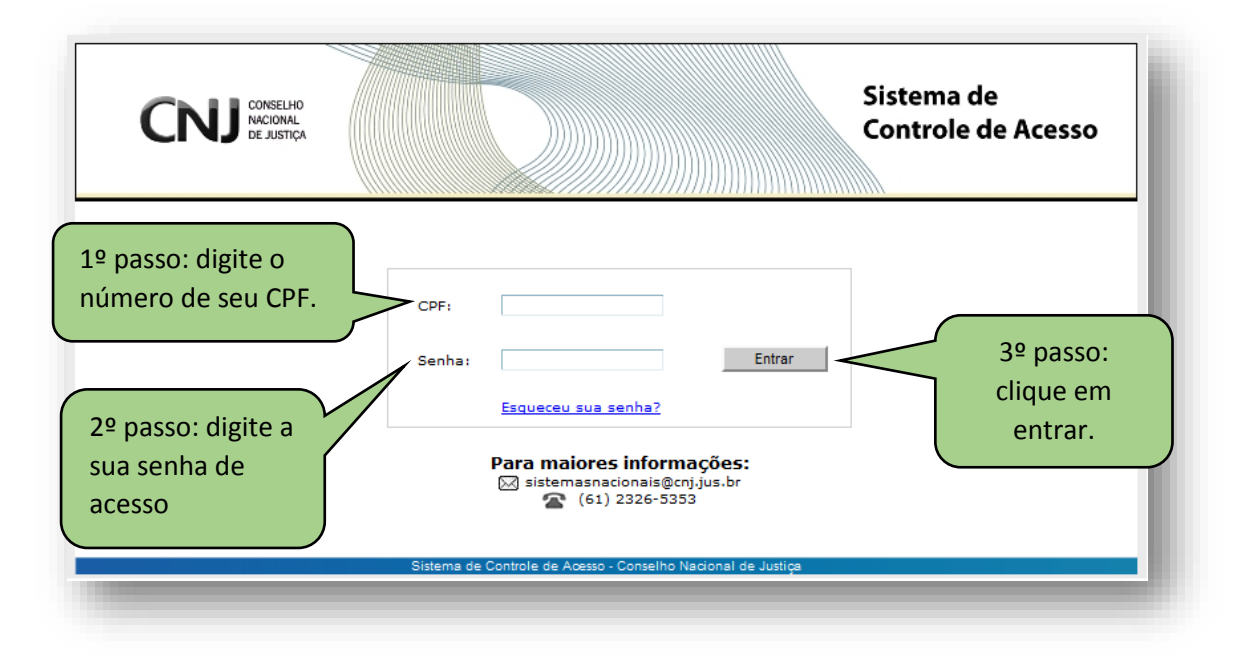

Na tela de acesso o usuário deverá digitar o seu CPF e senha de acesso ao sistema. Após, clicar no botão entrar.

## **ATENÇÃO!**

**O acesso dos usuários ao Sistema continua sendo gerido pelas respectivas Corregedorias gerais de cada Tribunal, responsável pelo cadastro do usuário e fornecimento de senhas de acesso, obedecendo ao caráter sigiloso do referido Sistema.**

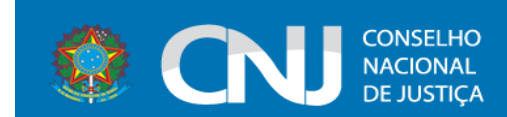

Após clicar no botão "Entrar", o usuário será direcionado para a tela "Sistemas de Controle de Acesso", conforme figura abaixo:

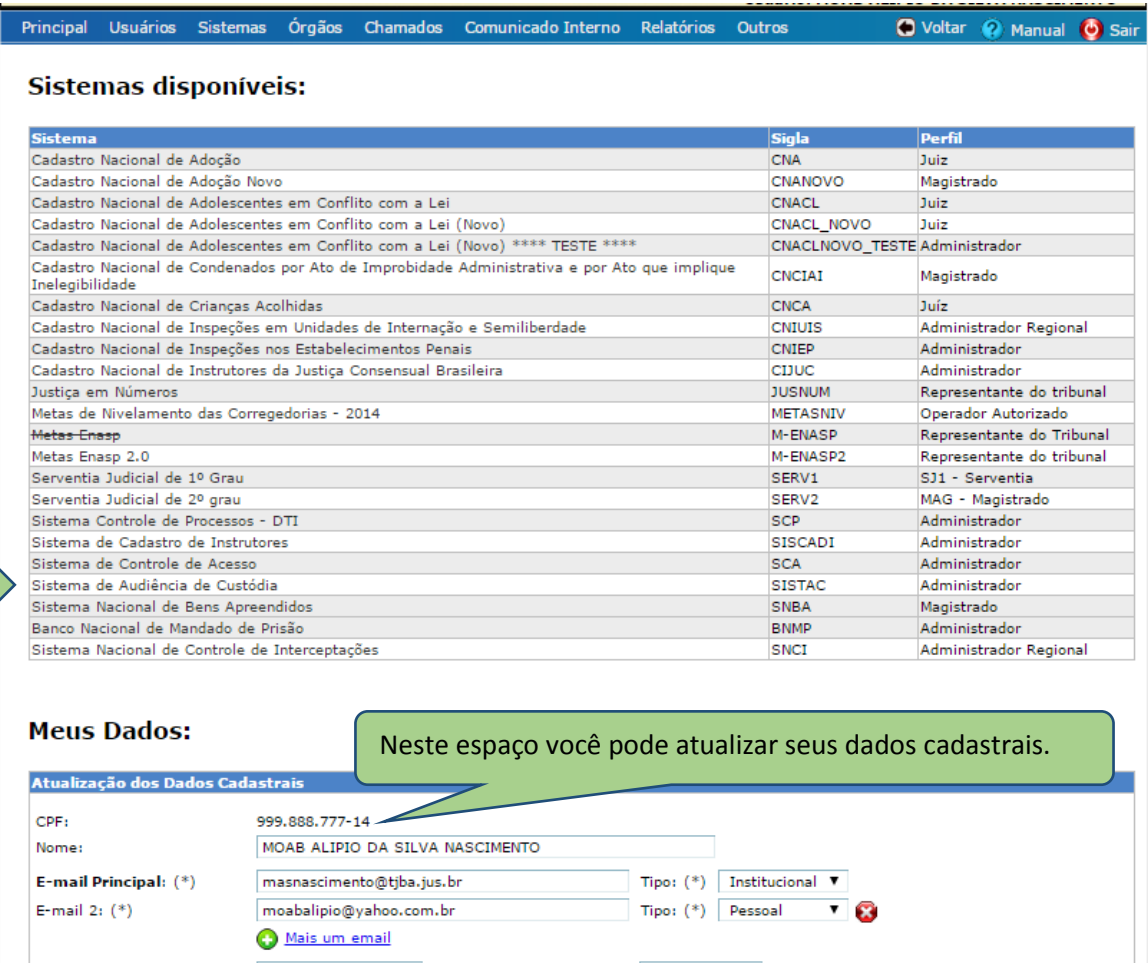

Na página acima o usuário clicará na opção "Sistema de Audiência de Custódia" para ter acesso ao sistema de produção do SISTAC.

Nesta tela o usuário ainda terá a opção de alterar seus dados cadastrais.

**Para alterar os dados cadastrais** deverá proceder da seguinte forma:

- 1. Escolher a informação que deseja alterar/atualizar; e
- 2. Clicar em "Atualizar meu Cadastro".
- 3. O seu navegador de internet irá abrir uma janela com a mensagem "Deseja realmente alterar os dados?". Para confirmar basta clicar em OK.
- 4. Pronto! Seu cadastro já foi alterado e aparecerá a tela abaixo:

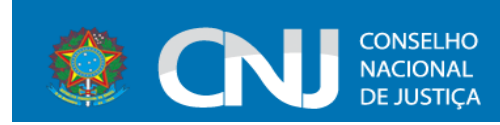

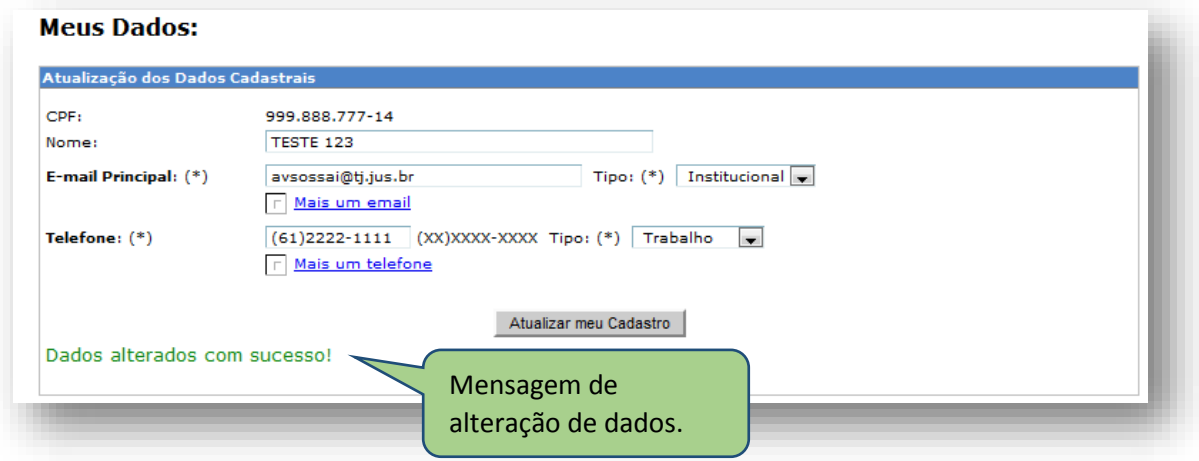

## <span id="page-6-0"></span>3. Página inicial do sistema

Para acessar o sistema de produção Clique em "**Sistema de Audiência de** 

**Custódia**" e será direcionado para a página inicial do sistema, conforme figura abaixo:

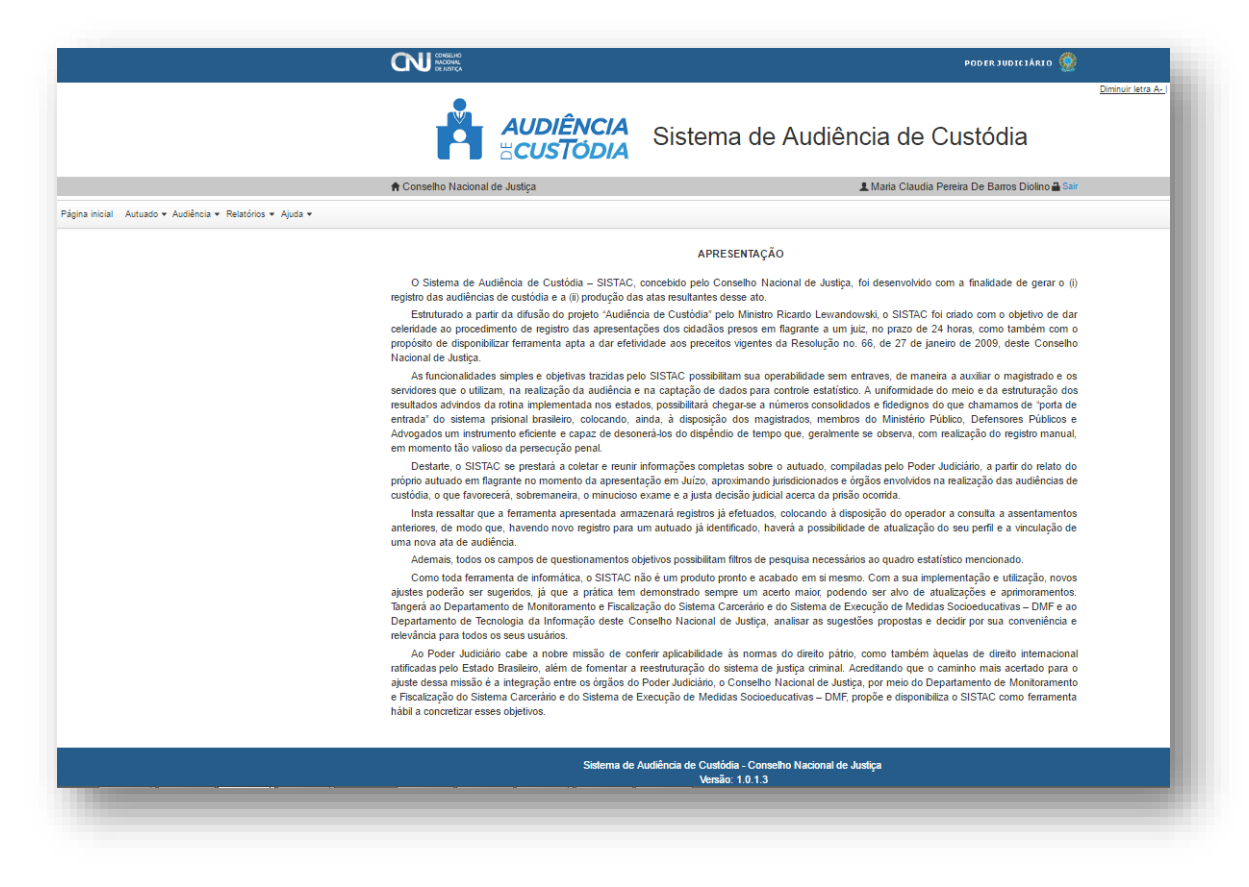

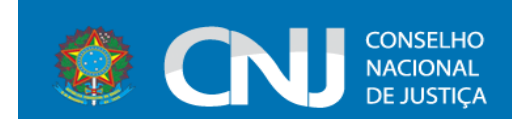

Na página principal o usuário encontrará funcionalidades de acessibilidade e operacionalidade do sistema:

- Funções de diminuir e aumentar fonte
- Função tamanho normal da letra
- Função alto contraste
- Identificação da Vara de lotação
- Identificação do Usuário
- Função sair
- Página Inicial
- Autuado
	- o Cadastrar
	- o Pesquisar
- Audiência
	- o Cadastrar
	- o Pesquisar
- Relatórios
	- o Gráficos Estatísticos
	- o Relatório Gerencial
- Ajuda
	- o Manual do usuário
	- o Tutorial

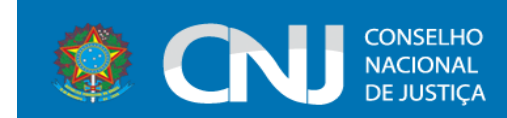

# <span id="page-8-0"></span>4. Autuado

### <span id="page-8-1"></span>4.1. Cadastrar autuado

O formulário de cadastro de autuado consiste no preenchimento de duas abas **Dados do autuado** e **Outras informações do autuado**.

Na tela de cadastro os campos marcados com asterisco (\*) são de preenchimento obrigatório. Caso o usuário não preencha esses campos, o sistema irá exibir uma mensagem de erro indicando os campos pendentes de preenchimento.

#### Aba **Dados do autuado**:

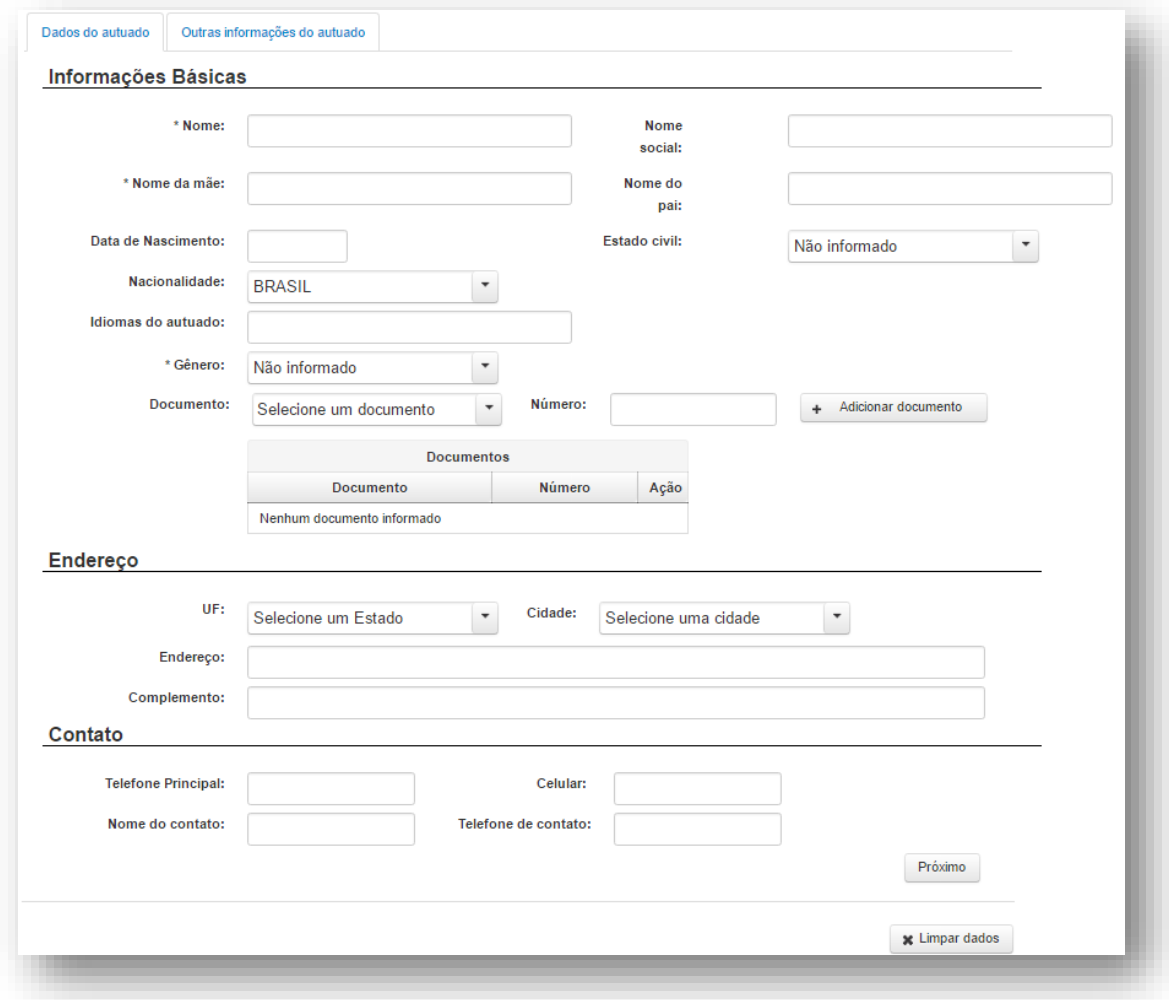

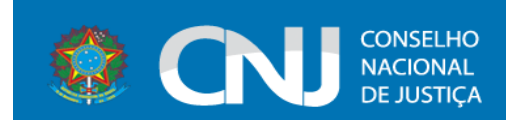

### Aba **Outras informações do autuado:**

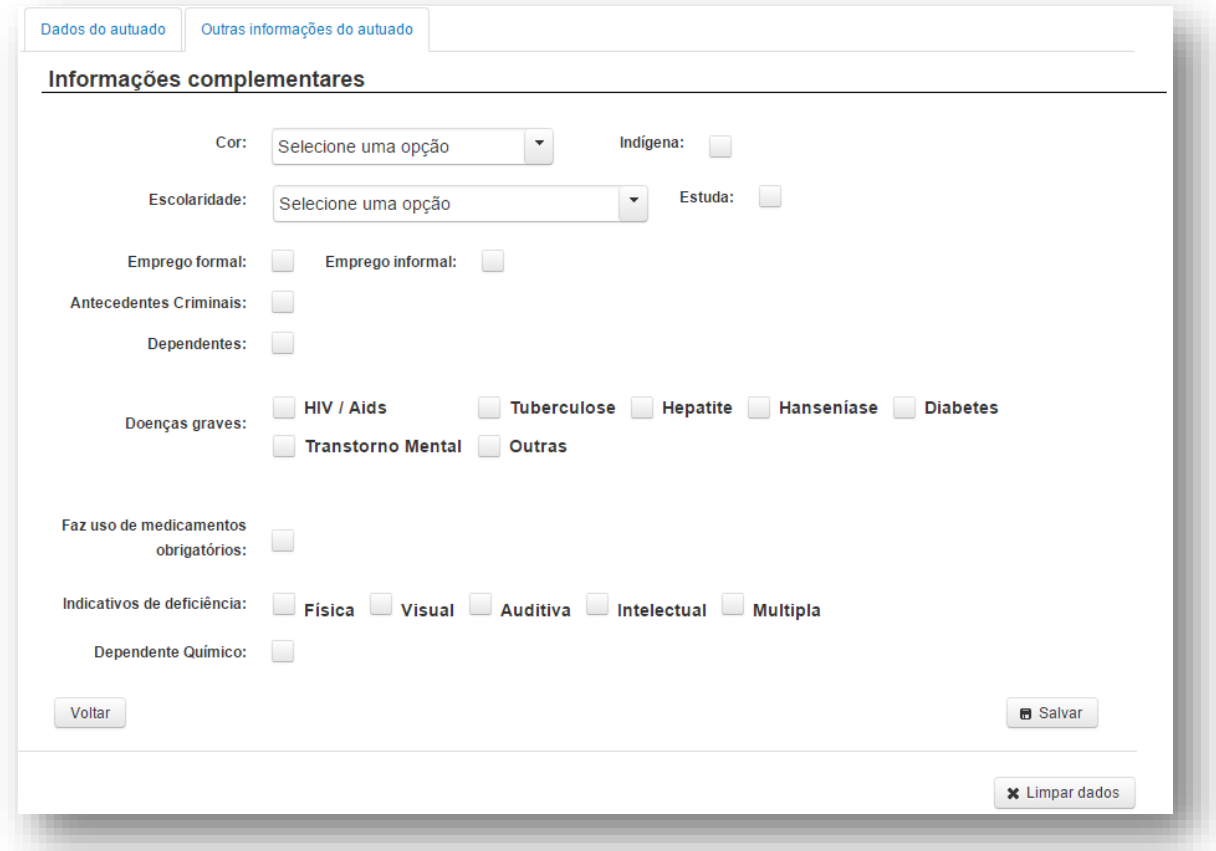

Após salvar as informações, o sistema irá perguntar se o usuário deseja cadastrar uma audiência para o autuado.

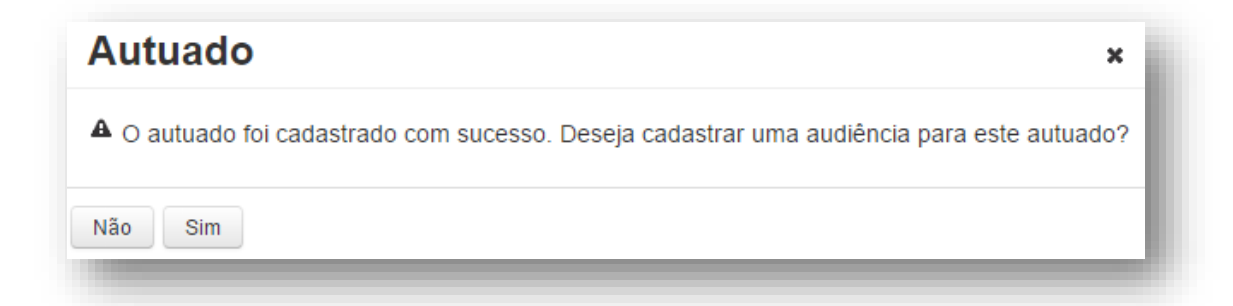

Selecionando a opção **Sim**, o sistema direciona o usuário para a tela de cadastro de audiência, com as informações do autuado já preenchidas.

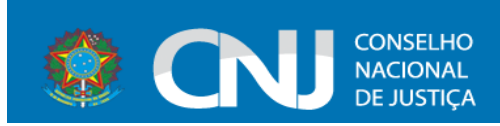

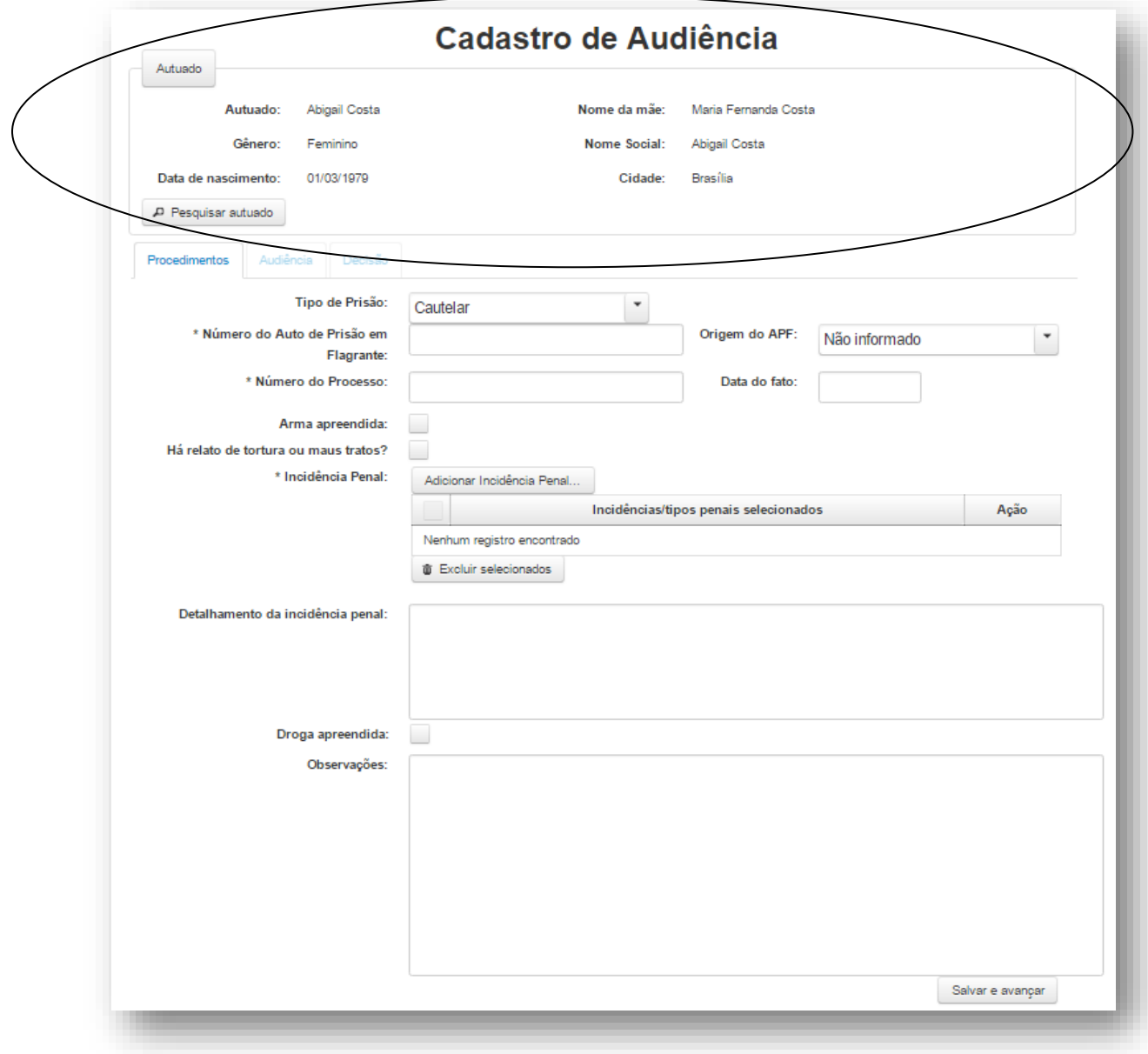

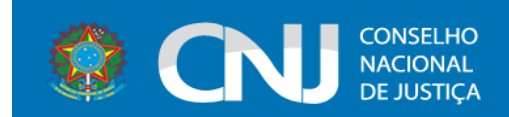

## <span id="page-11-0"></span>4.2. Pesquisar autuado

Para pesquisar um determinado autuado, basta inserir os dados para pesquisa nos campos correspondentes. Ao clicar em **Pesquisar autuado**, O sistema exibirá o resultado da pesquisa na tela:

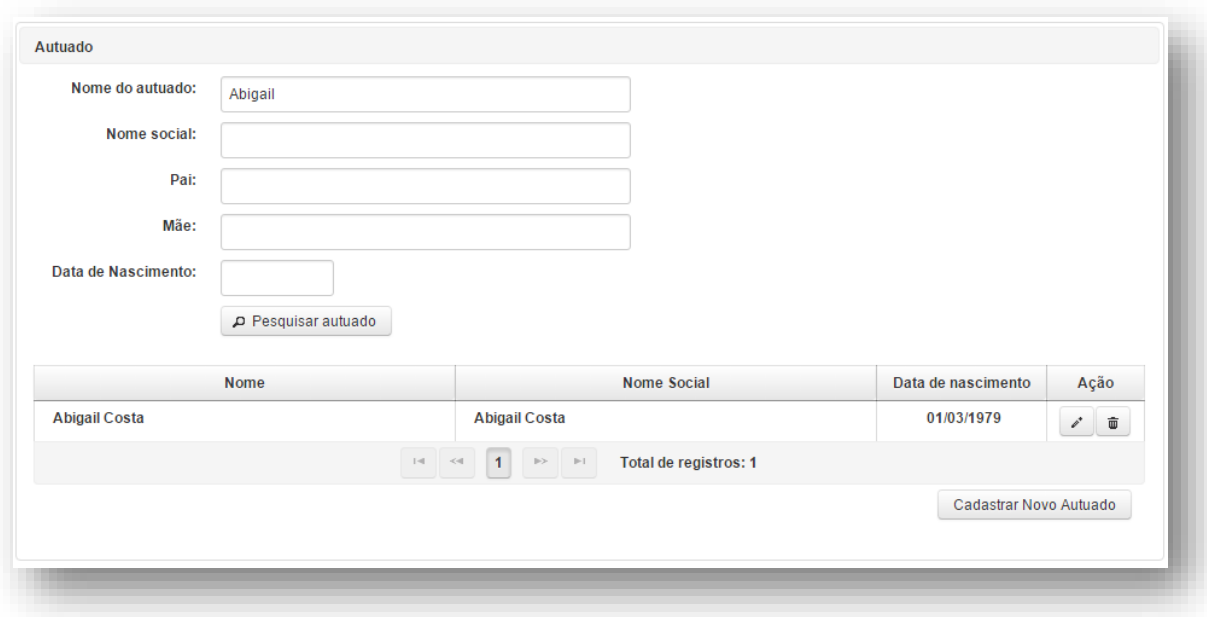

# <span id="page-11-1"></span>5. Audiência

## <span id="page-11-2"></span>5.1. Cadastrar Audiência

Para cadastrar uma audiência o usuário deve acionar a opção **Audiência > Cadastrar** situada no menu da tela:

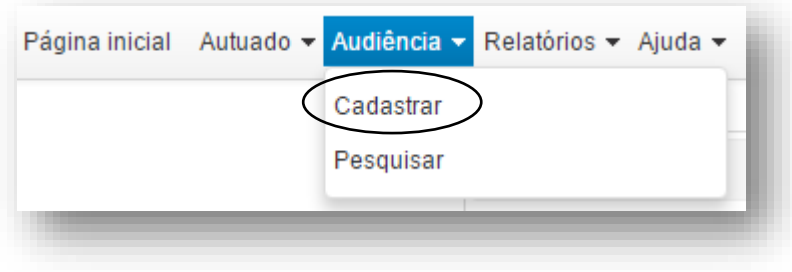

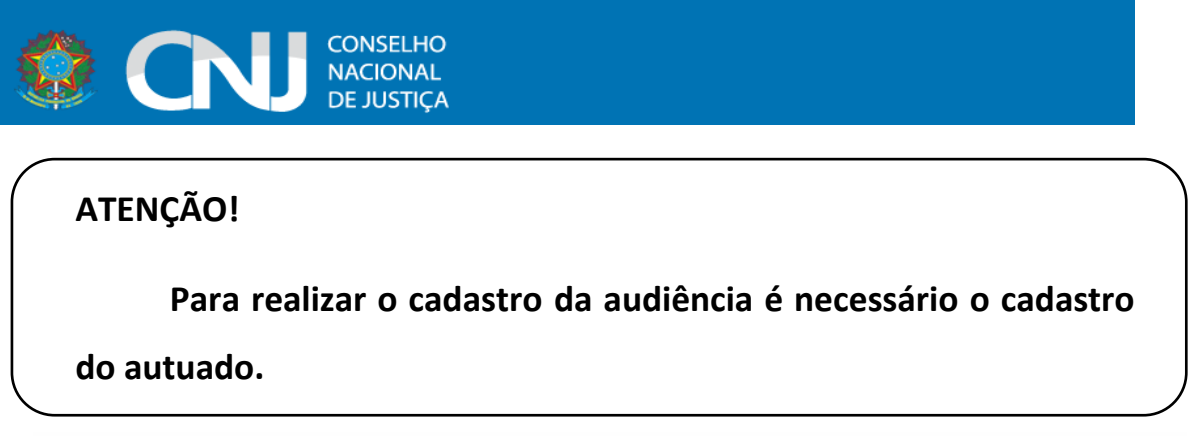

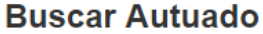

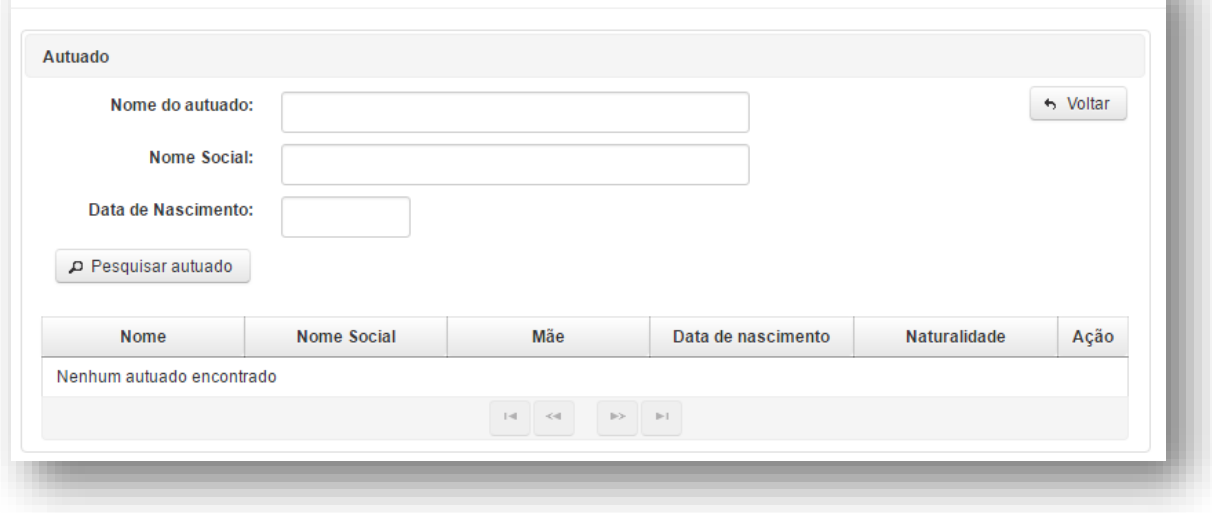

ш.

Após preencher os campos de pesquisa e *clicar* em **Pesquisar autuado** o sistema exibirá

o resultado da pesquisa. *Clique* no botão situado na coluna **Ação** e a tela de **Cadastro de Audiência** será carregada juntamente com os dados cadastrado do autuado.

Caso o autuado selecionado não seja o correto, basta *clicar* na opção **Pesquisar autuado** e informar os campos de pesquisa novamente.

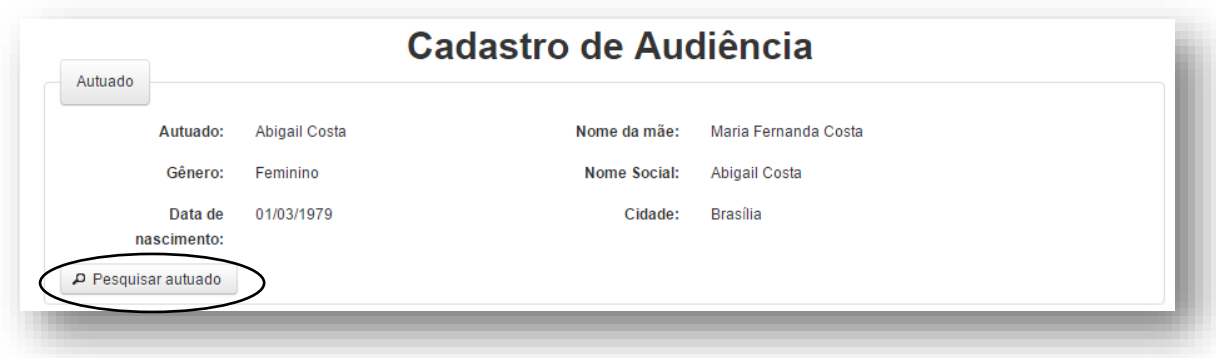

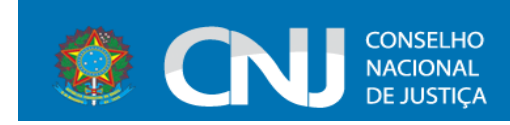

As seguintes abas serão exibidas para preenchimento:

- Procedimentos
- Audiência
- Decisão

# **ATENÇÃO!**

**É necessário o preenchimento dos campos obrigatórios marcados** 

**com asterisco (\*) para prosseguir à aba seguinte e concluir o cadastro.** 

### 5.1.1. Aba Procedimentos

<span id="page-13-0"></span>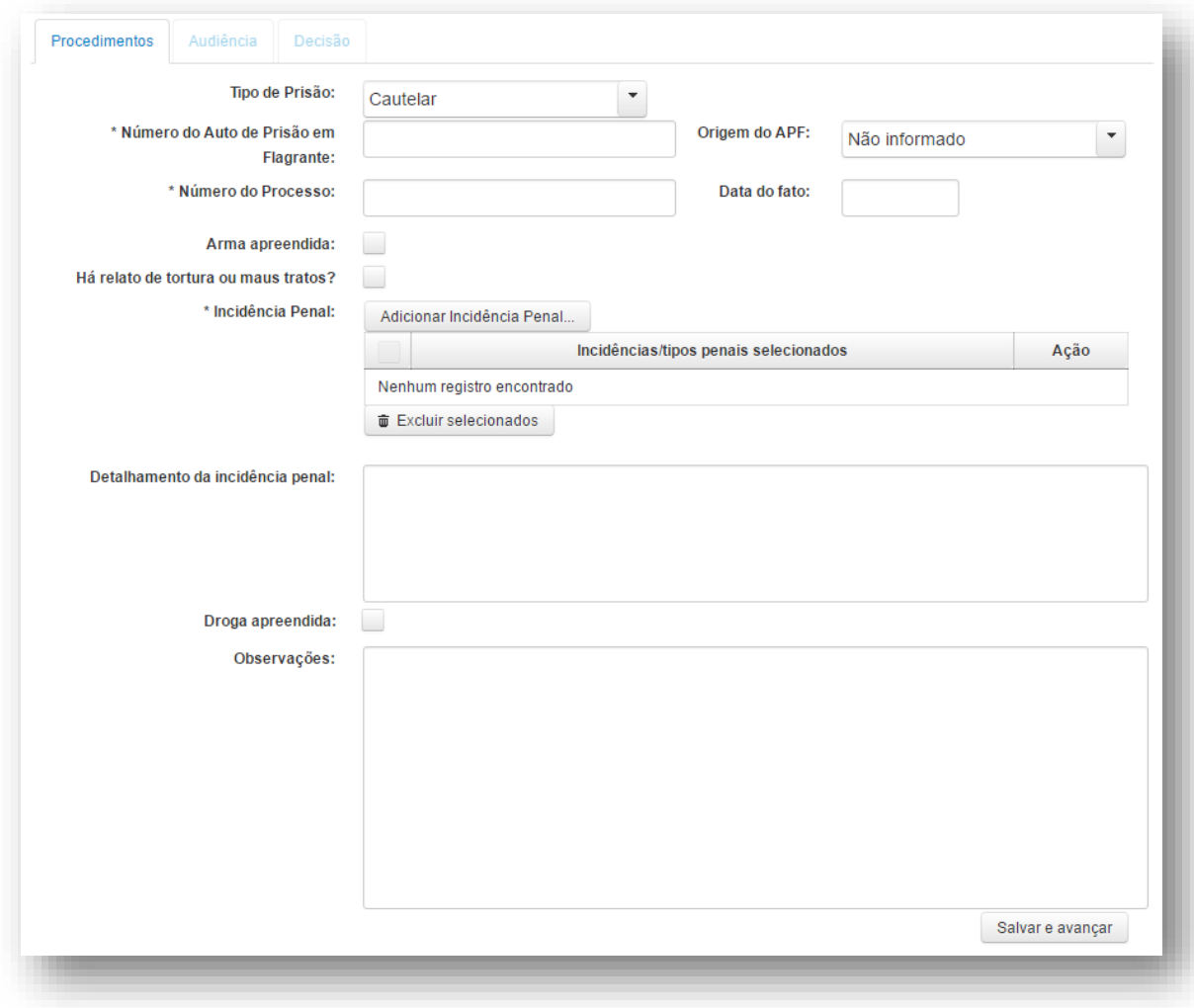

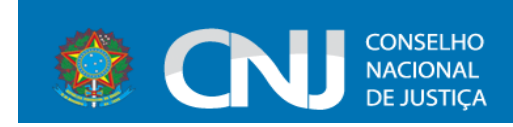

Ao selecionar a opção **Cautelar** no campo **Tipo de prisão**, o sistema exibirá os campos correspondentes à opção selecionada.

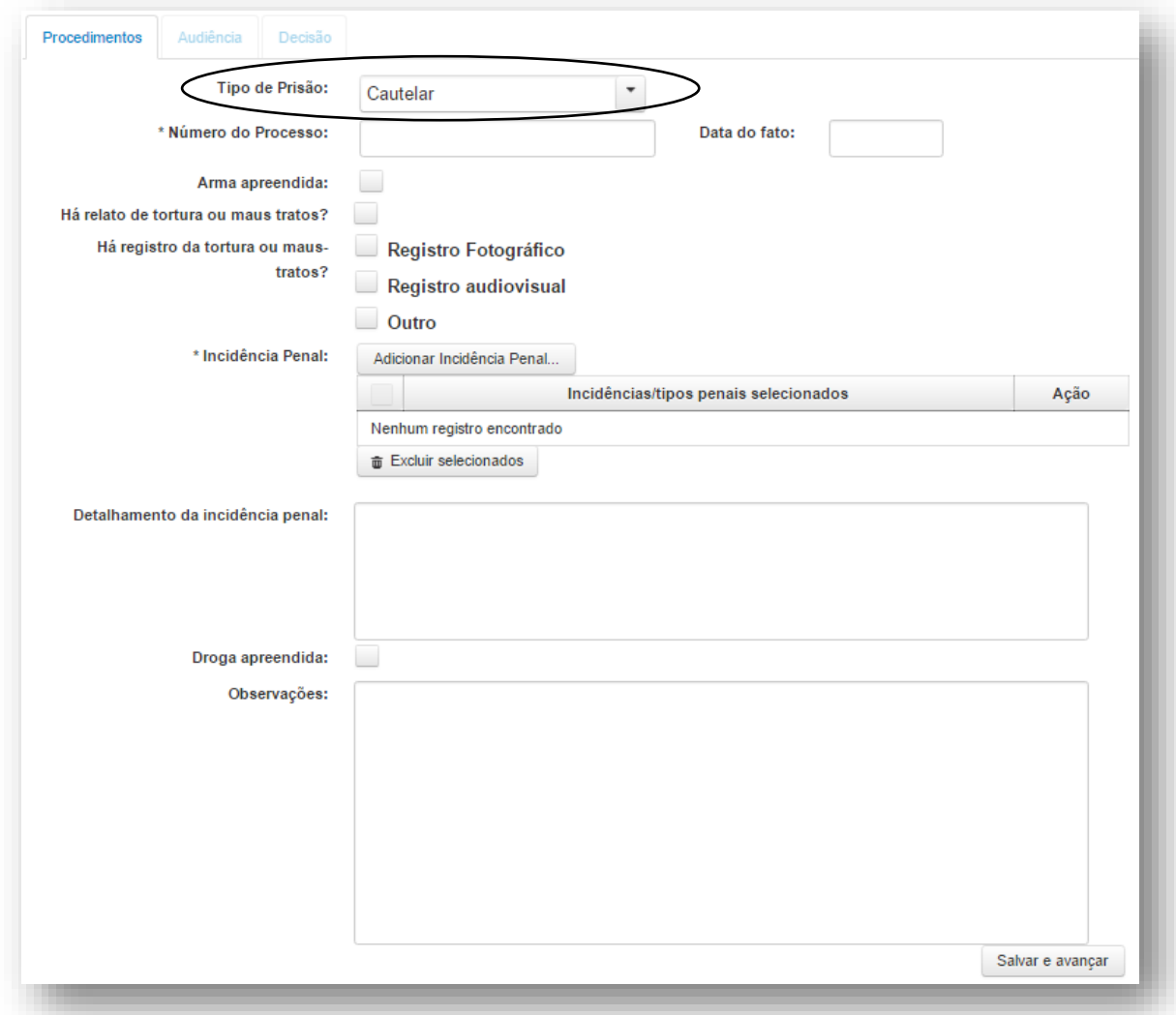

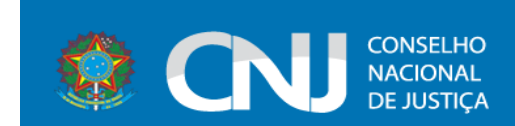

Ao marcar a opção **Há relato de tortura ou maus tratos?** O sistema carregará o campo **Tortura ou maus-tratos ocorreram mediante ação da** e suas respectivas opções:

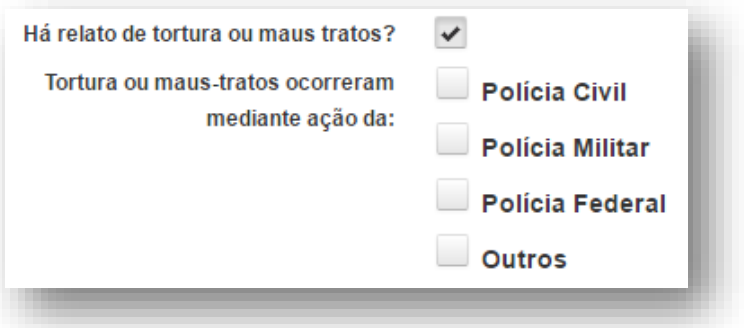

O mesmo ocorrerá com o campo **Há sinais aparentes de tortura ou maus-tratos?**:

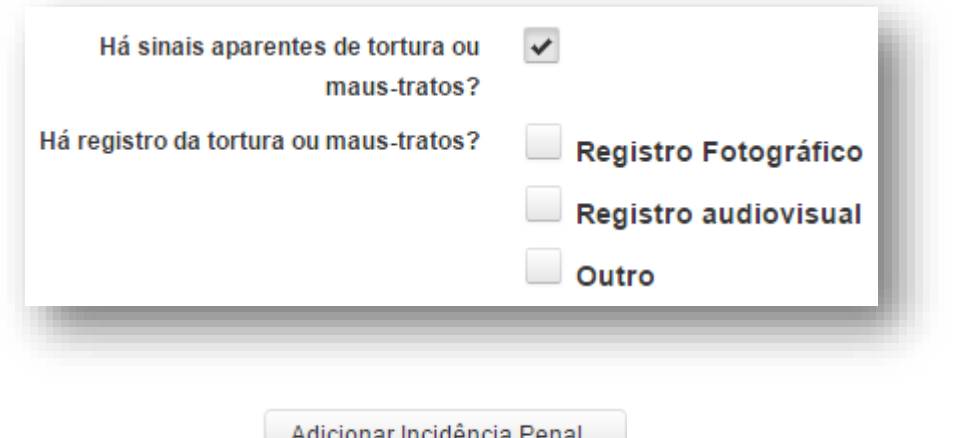

Ao selecionar a opção **de Adicionar Incidência Penal...** , no campo **Incidência Penal**, a tela

de pesquisa de incidências será exibida:

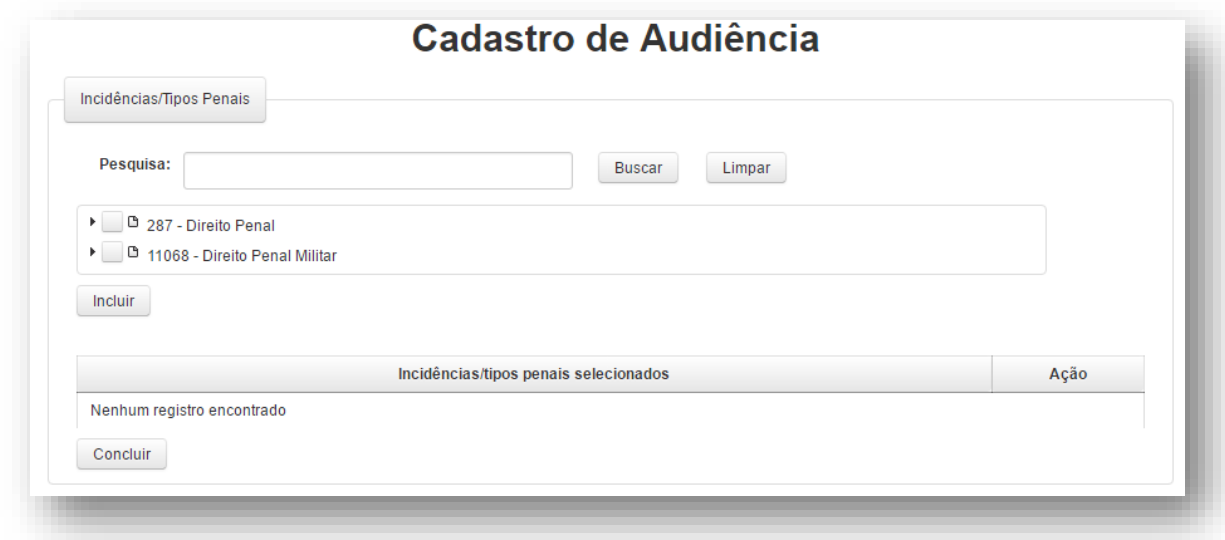

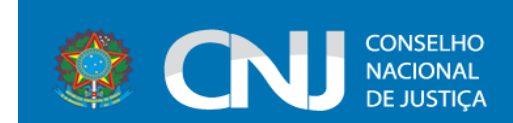

O usuário pode preencher o campo **Pesquisa** com o nome da incidência para vinculação à audiência e *clicar* em **Buscar.** O sistema exibirá o item pesquisado:

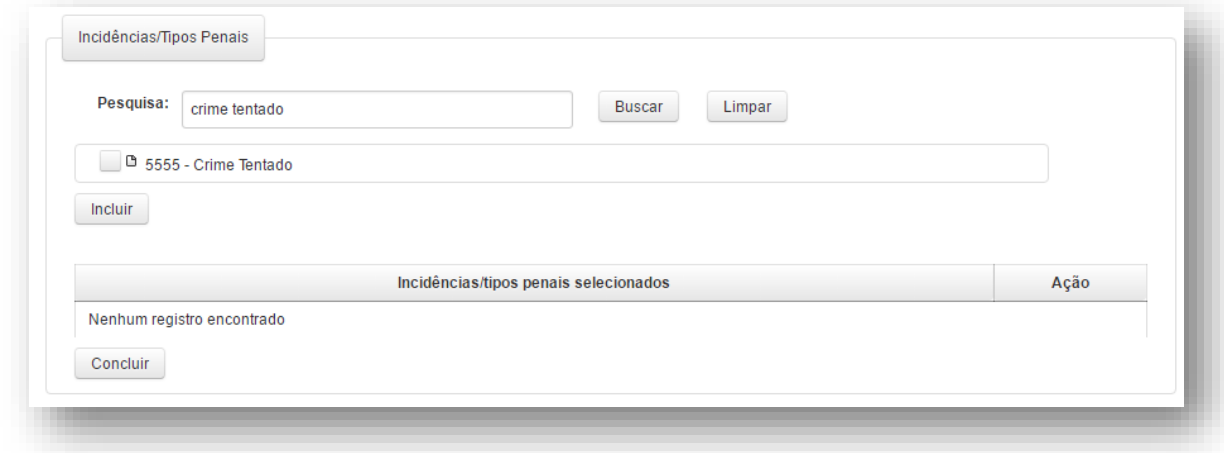

Ou poderá selecionar o item ao *clicar* na árvore de seleção:

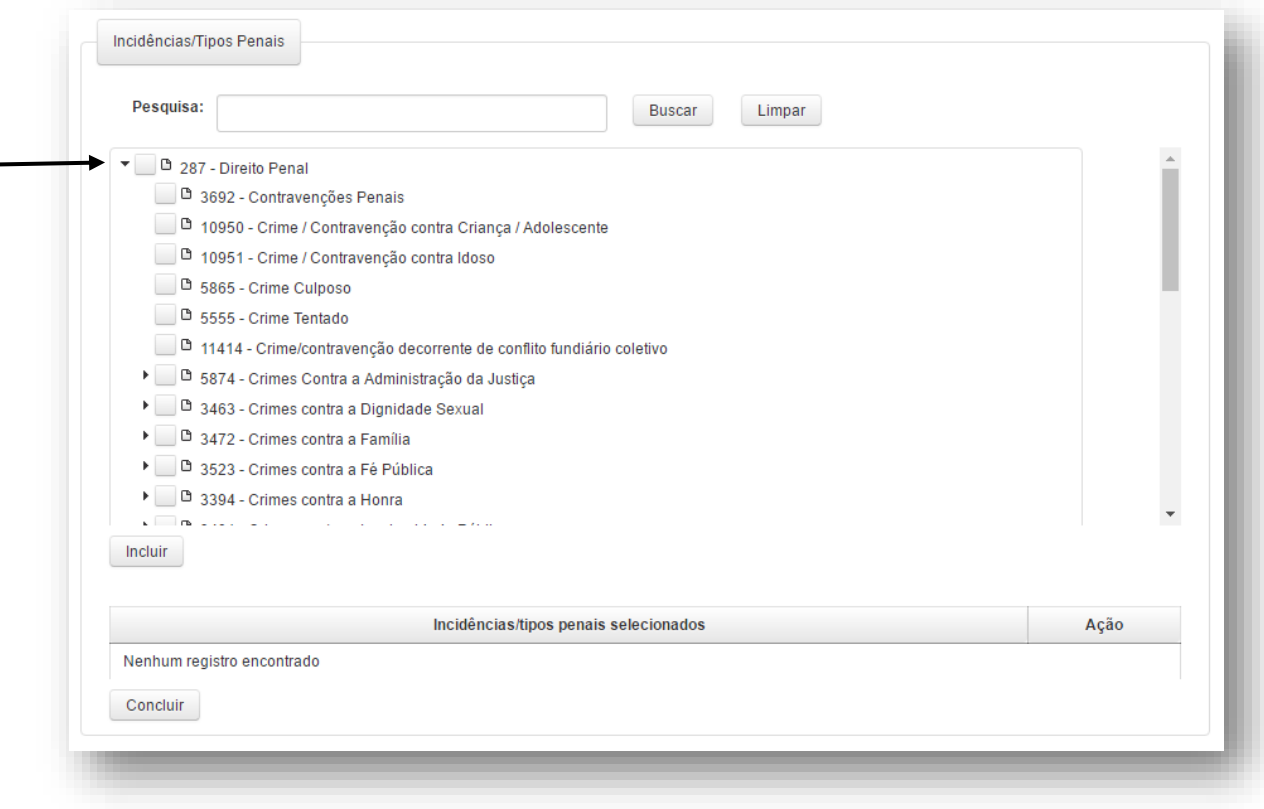

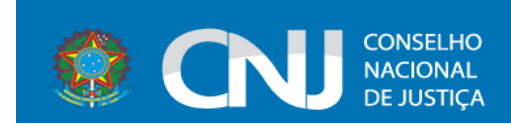

Após selecionar o item, o usuário deverá *clicar* na opção **Incluir**:

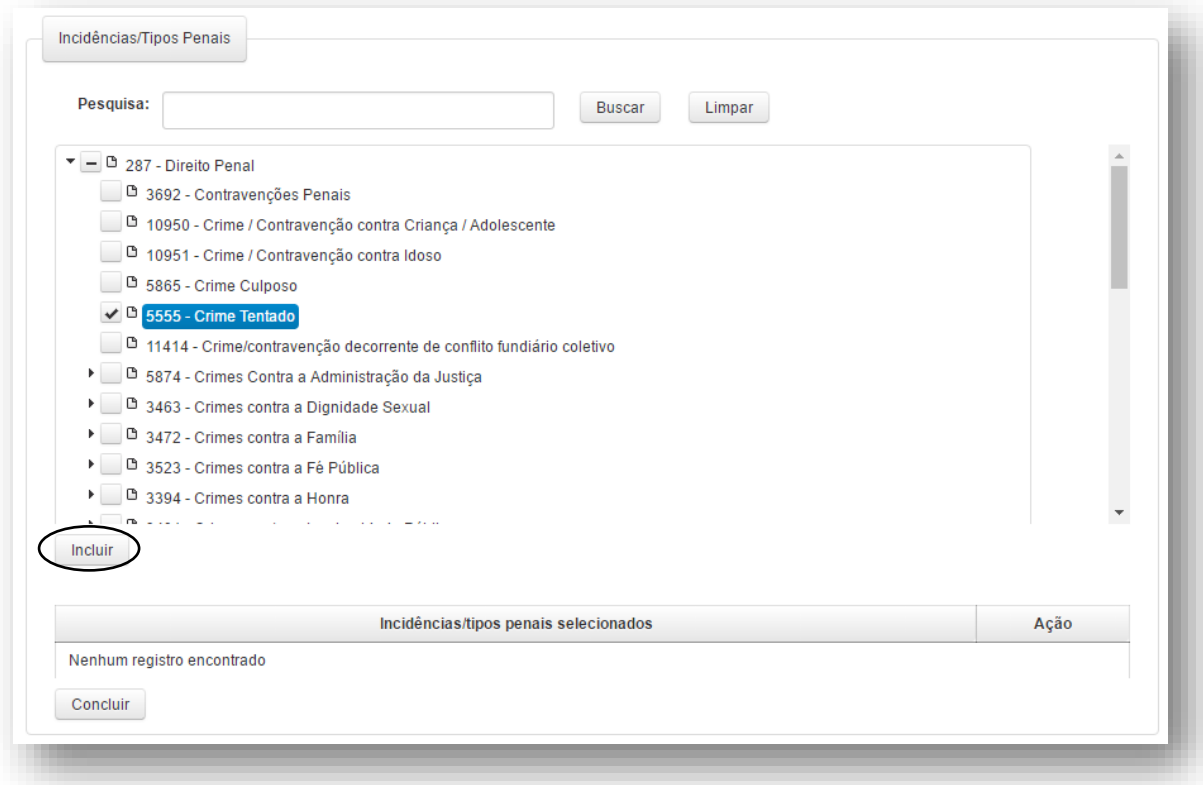

Ao incluir o item selecionado/pesquisado, o sistema o exibirá na listagem **Incidências/tipos penais selecionados** conforme ilustrado na tela abaixo:

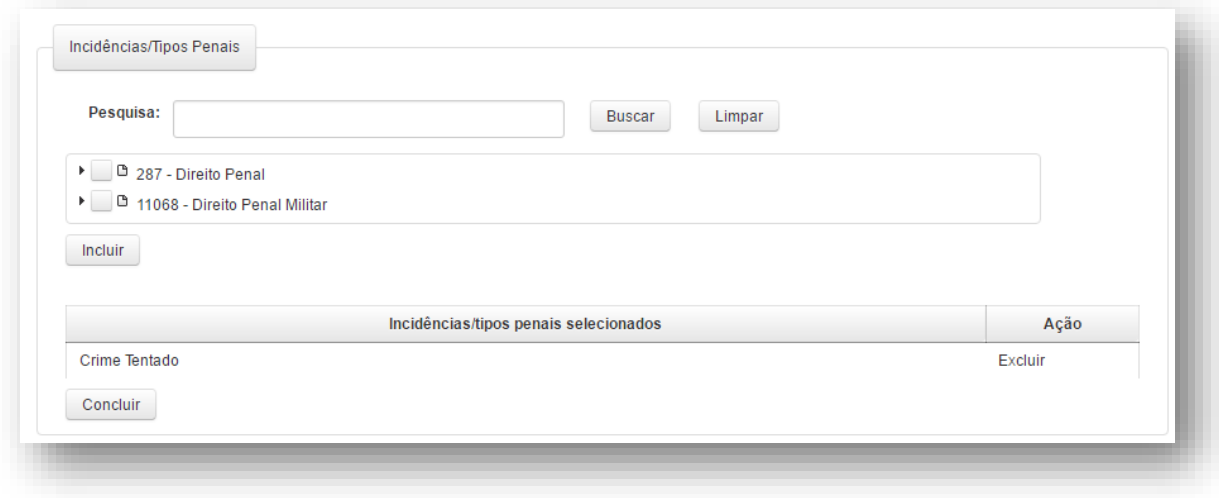

Caso queira excluir o item acima, basta *clicar* na opção **Excluir** na coluna **Ação.**

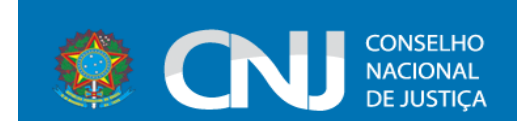

Ao *clicar* na opção **Concluir** o sistema retornará à aba anterior com o item selecionado. Continue o preenchimento da aba para dar prosseguimento à aba seguinte.

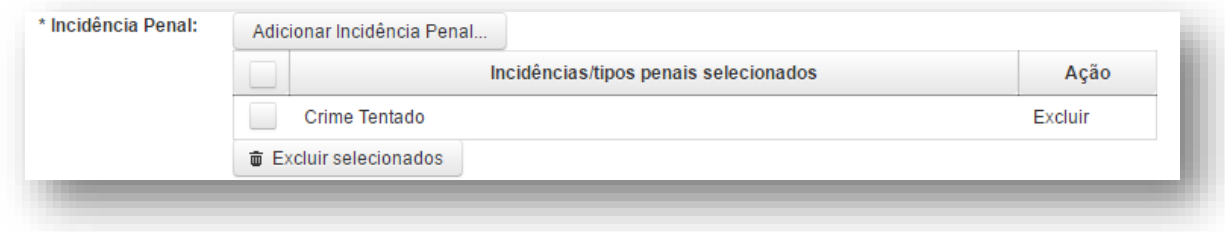

Caso o usuário selecione a opção **Flagrante** ou **Definitiva**, o sistema exibirá os campos correspondentes à opção selecionada no campo **Tipo de prisão.** Deve-se preencher o formulário normalmente, informando os campos obrigatórios e *clicar* na opção **Salvar e avançar**.

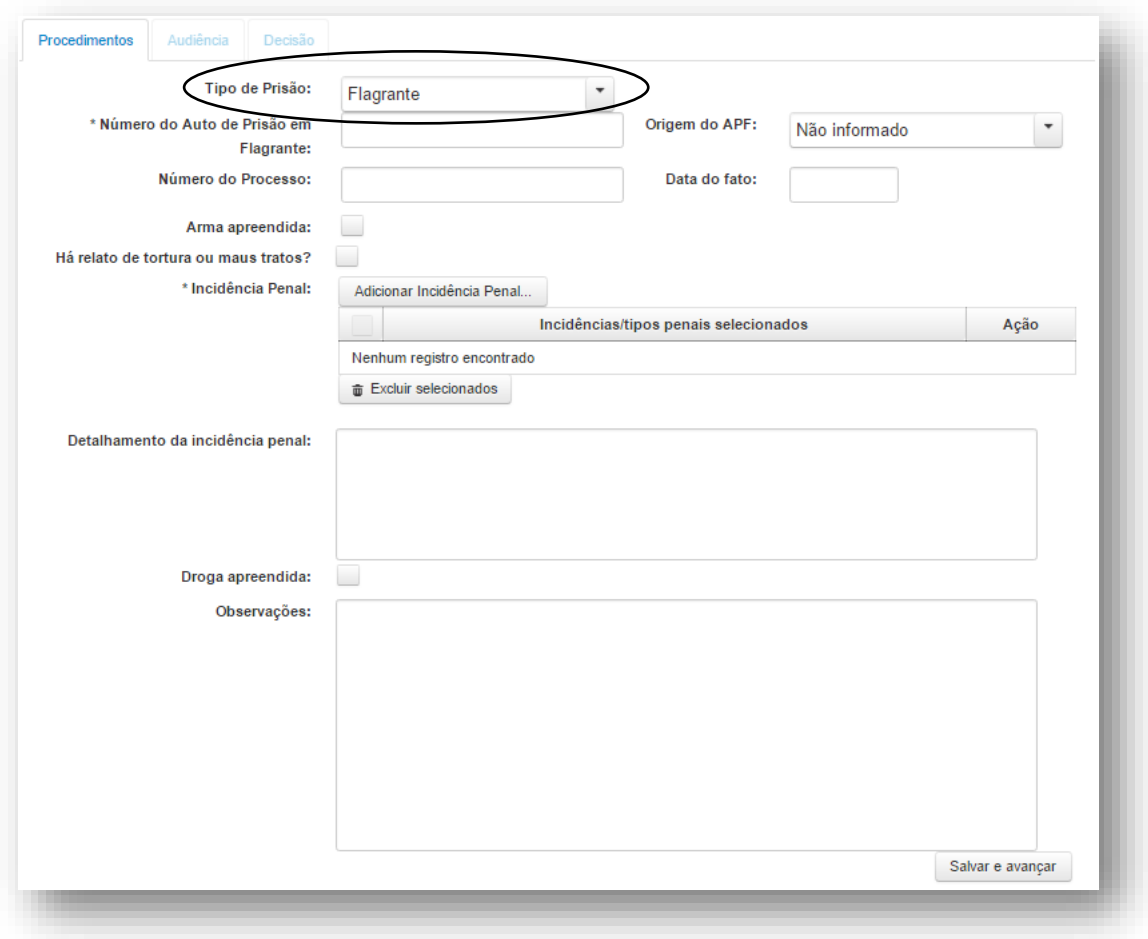

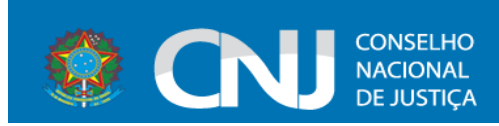

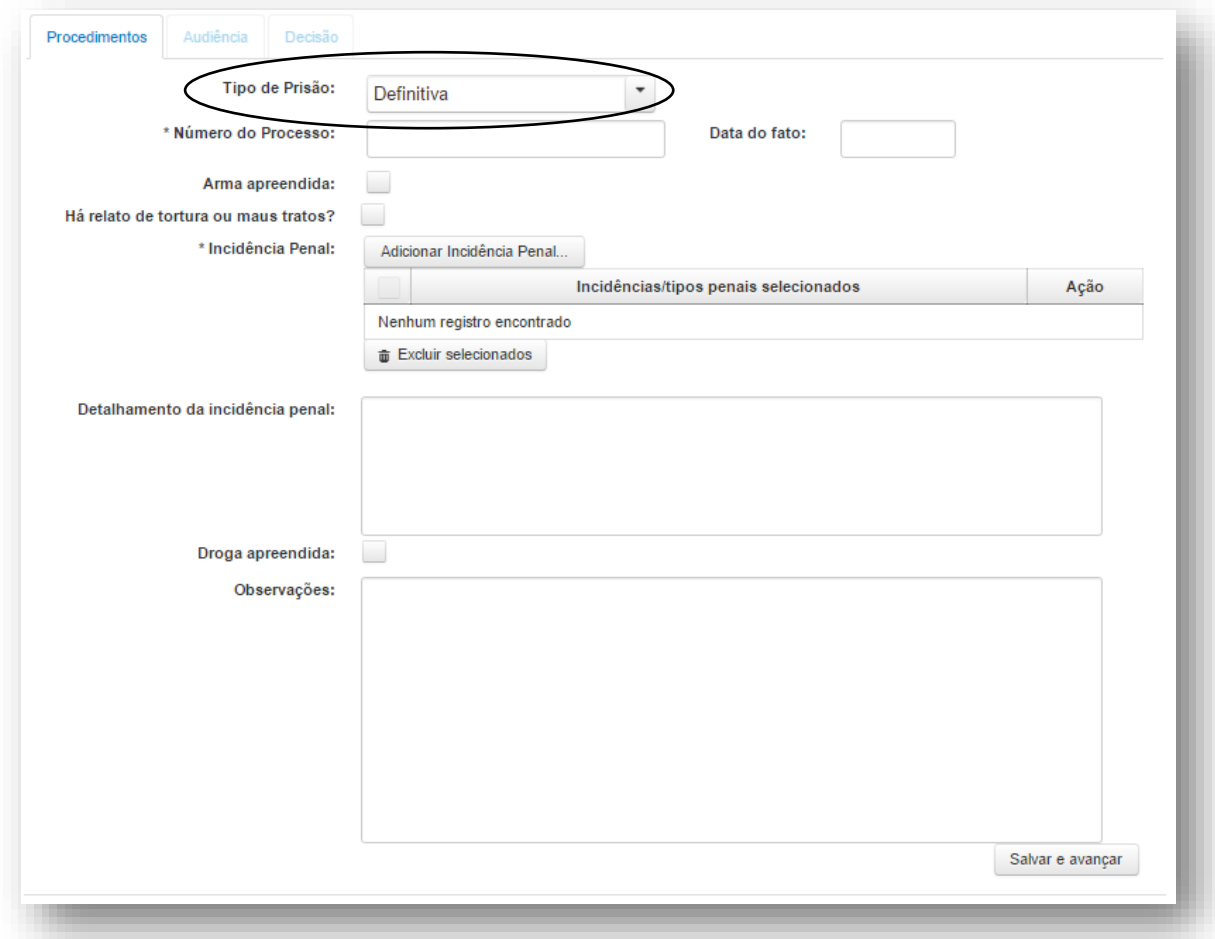

### 5.1.2. Aba Audiência

<span id="page-19-0"></span>Após o usuário preencher todos os campos obrigatórios e acionar a opção **Salvar e avançar** o sistema irá exibir a aba para informar os dados sobre a audiência.

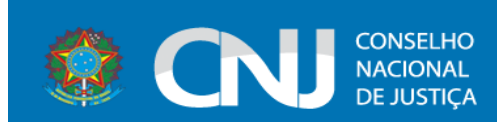

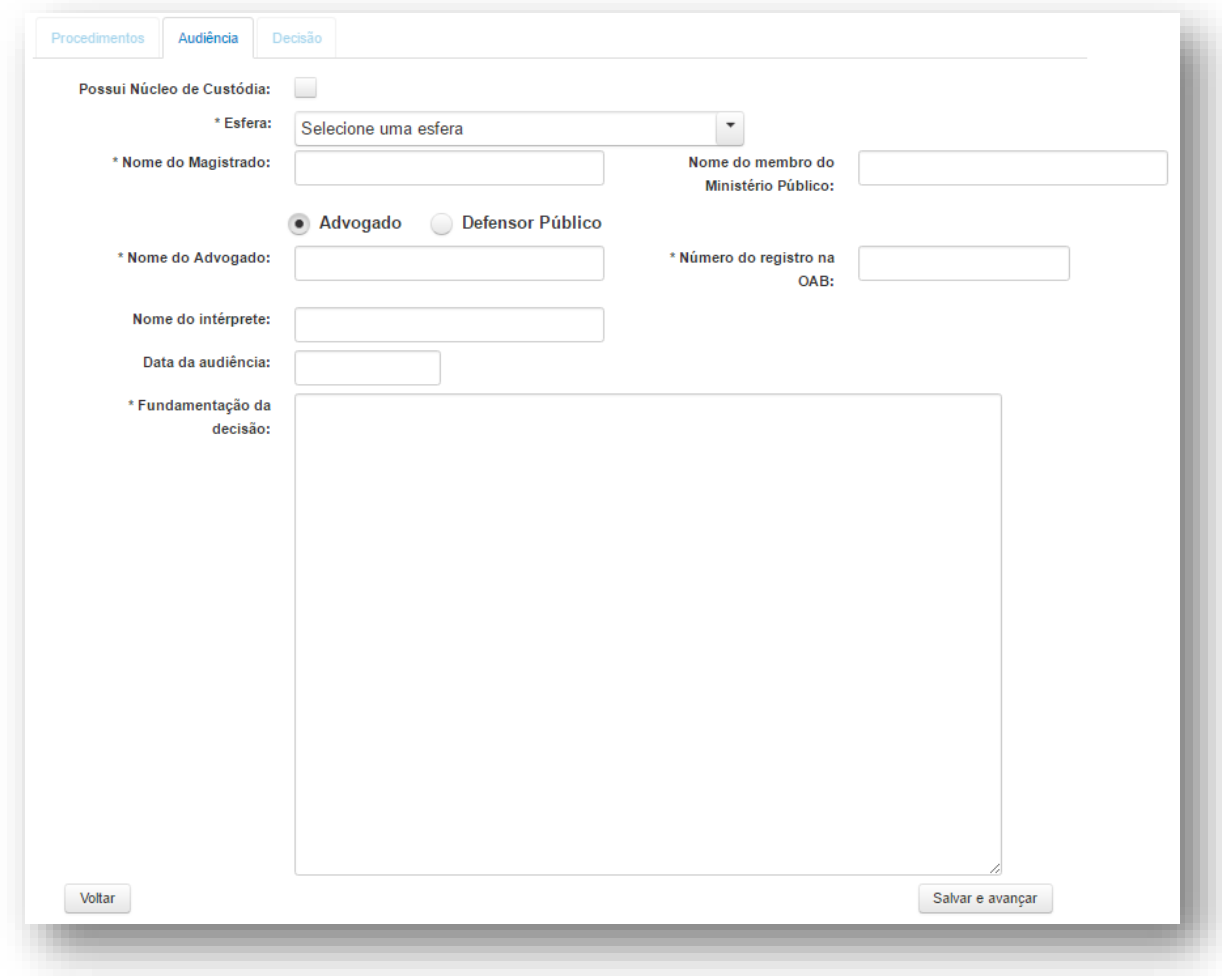

Caso a opção **Defensor público** seja selecionada, o sistema exibirá demais campos para preenchimento, conforme ilustrado abaixo:

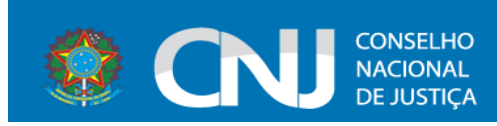

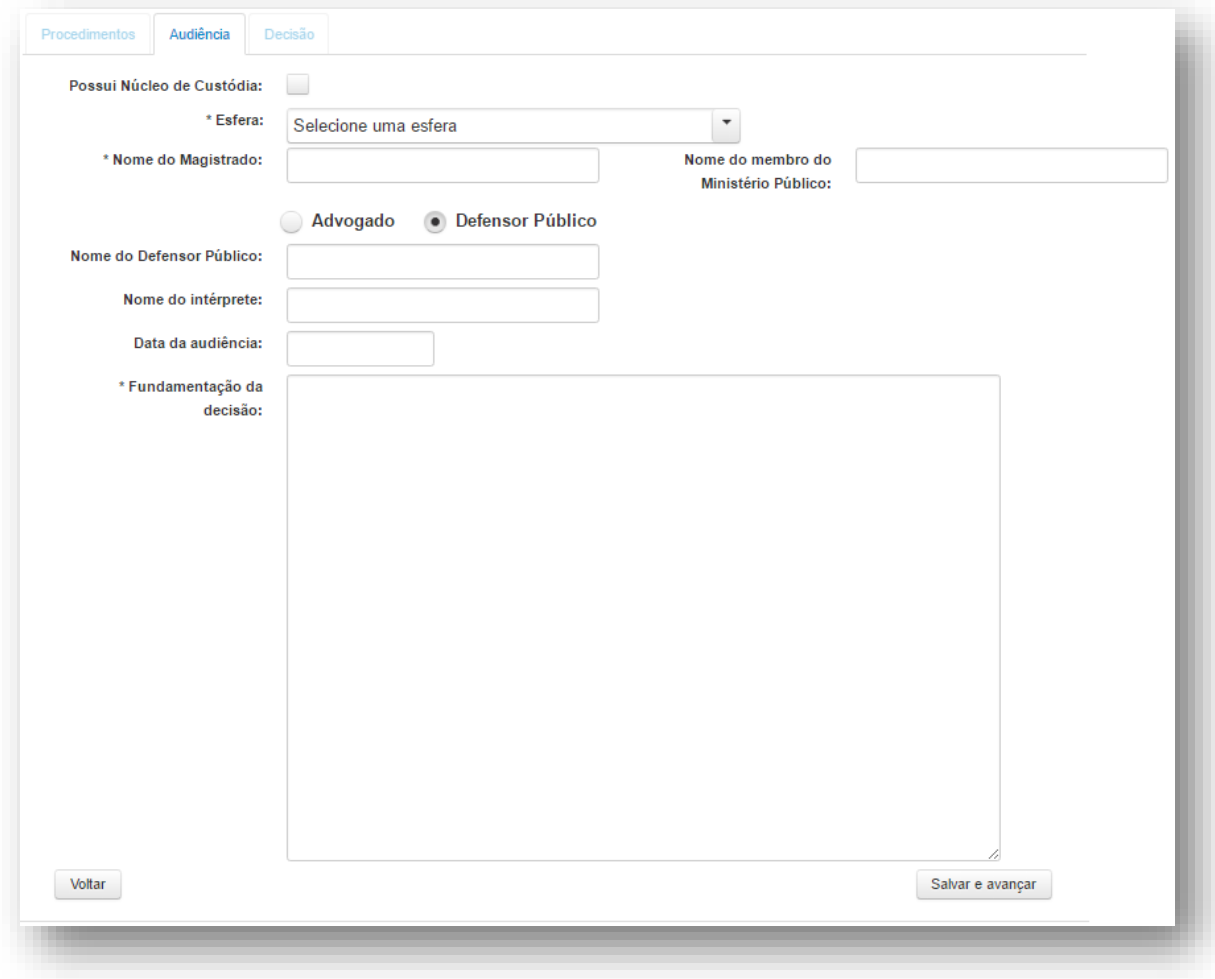

Após o preenchimento dos campos obrigatórios o usuário deve *clicar* na opção **Salvar e avançar** para prosseguir para a aba **Decisão.**

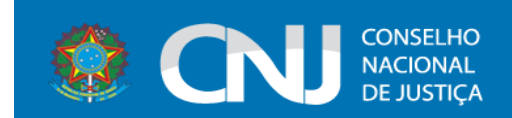

### <span id="page-22-0"></span>5.1.3. Aba Decisão

Nesta aba o procedimento é o mesmo das abas anteriores. É necessário o preenchimento dos campos obrigatórios.

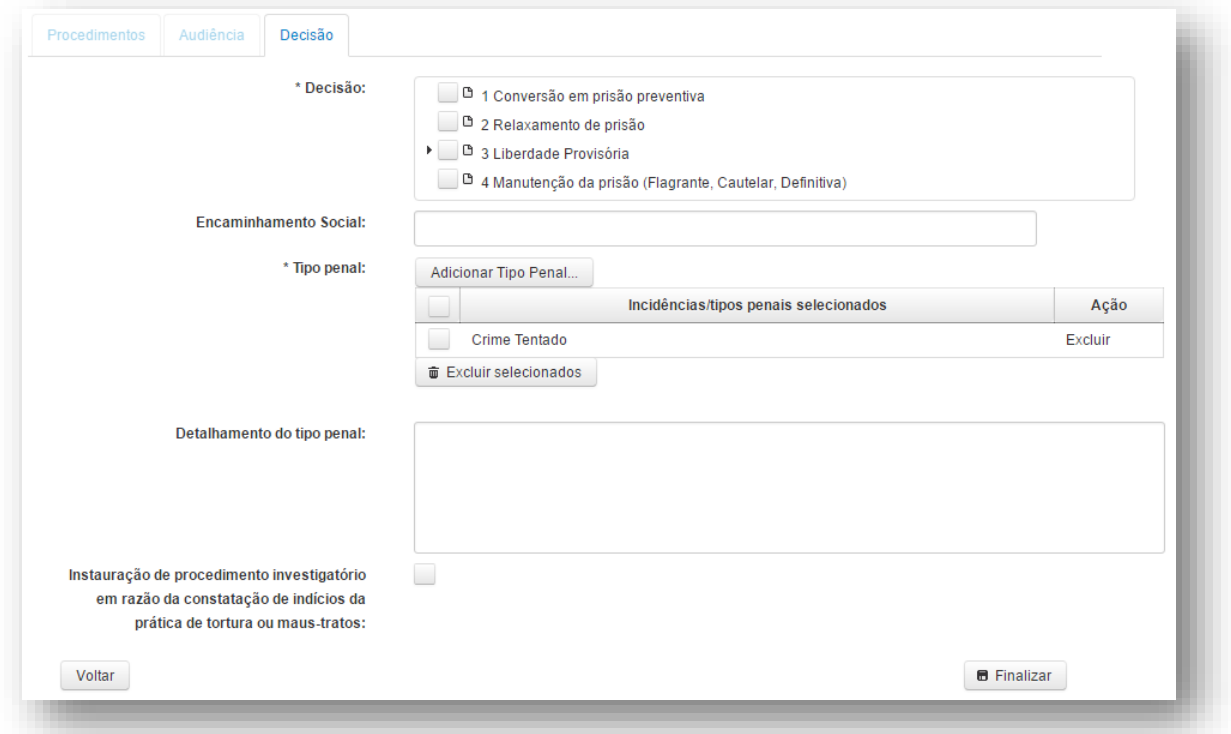

No campo **Tipo penal** o sistema exibirá o tipo de incidência informado anteriormente.

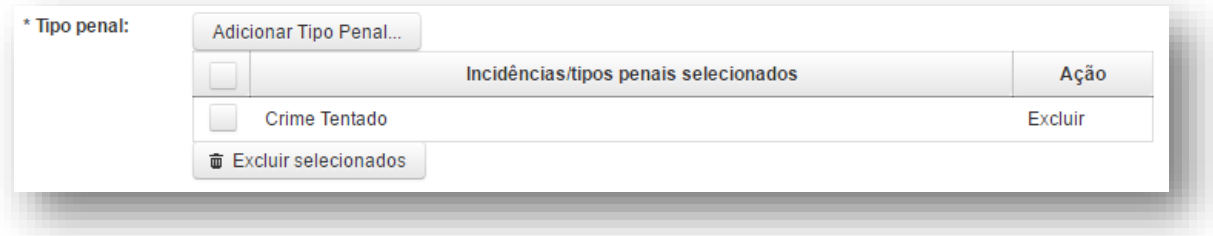

Após preencher o formulário, o usuário deve *clicar* no botão **Finalizar**.

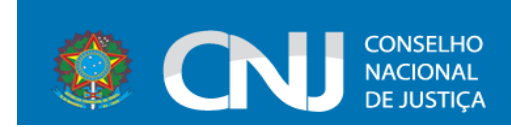

### O sistema exibirá uma mensagem de sucesso na tela:

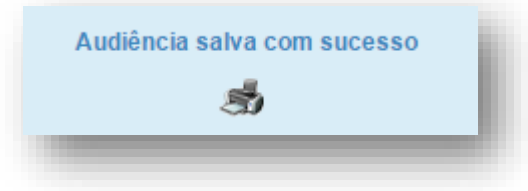

Após salvar as informações, o sistema exibirá a opção de imprimir o termo de audiência de custódia, conforme imagem a seguir:

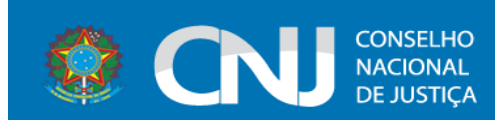

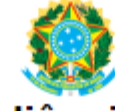

# Termo de Audiência de Custódia

**Tribunal** Grau

**Brasília** 1<sup>a</sup> VARA CÍVEL - BRASÍLIA

### **PRESENCAS**

Juiz Advogado Maria Antonieta José Alves

### **DADOS DO AUTUADO**

Abigail Costa Nome: **Nome Social:** Nome da mãe: Nome do pai: Data de nascimento: 01/03/1979

Abigail Costa<br>Maria Fernanda Costa Francisco Costa

#### **TIPO PENAL**

Crime Tentado

### FUNDAMENTAÇÃO DA DECISÃO

Nullam tellus tortor, interdum nec nisl nec, suscipit aliquet sem.<br>Aliquam nibh eros, rutrum quis dapibus vel, eleifend molestie mauris. Vestibulum euismod iaculis congue. Sed suscipit mauris sit amet feugiat auctor. Nullam dapibus interdum justo a vehicula. Donec nec auctor tortor, quis rhoncus ligula. Vestibulum id faucibus quam. Cras vestibulum augue vel neque dignissim, ac tristique ligula porttitor. In posuere, urna non dignissim vestibulum, diam turpis tincidunt risus, sit amet pretium leo ligula nec libero. Fusce hendrerit nec eros hendrerit fringilla. Donec sed sem sit amet ligula finibus dapibus nec id tellus. Mauris sollicitudin enim non lacus tincidunt, sed feugiat massa eleifend. Morbi vitae ipsum mauris. Curabitur dictum uma et consequat porttitor.

#### **DECISÃO**

- Relaxamento de prisão

Maria Antonieta Magistrado

Abigail Costa Autuado

José Alves Advogado

Intérprete

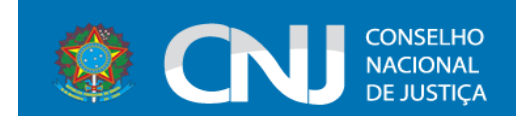

## <span id="page-25-0"></span>5.2. Pesquisar Audiência

Para realizar a pesquisa de uma audiência basta *clicar* na opção **Audiência** >

**Pesquisar**:

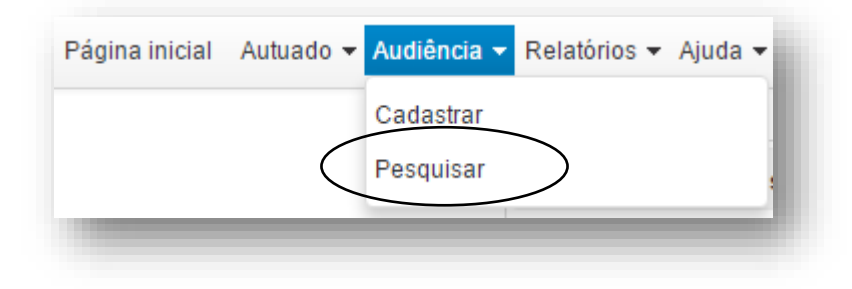

Os campos para pesquisa serão exibidos na tela:

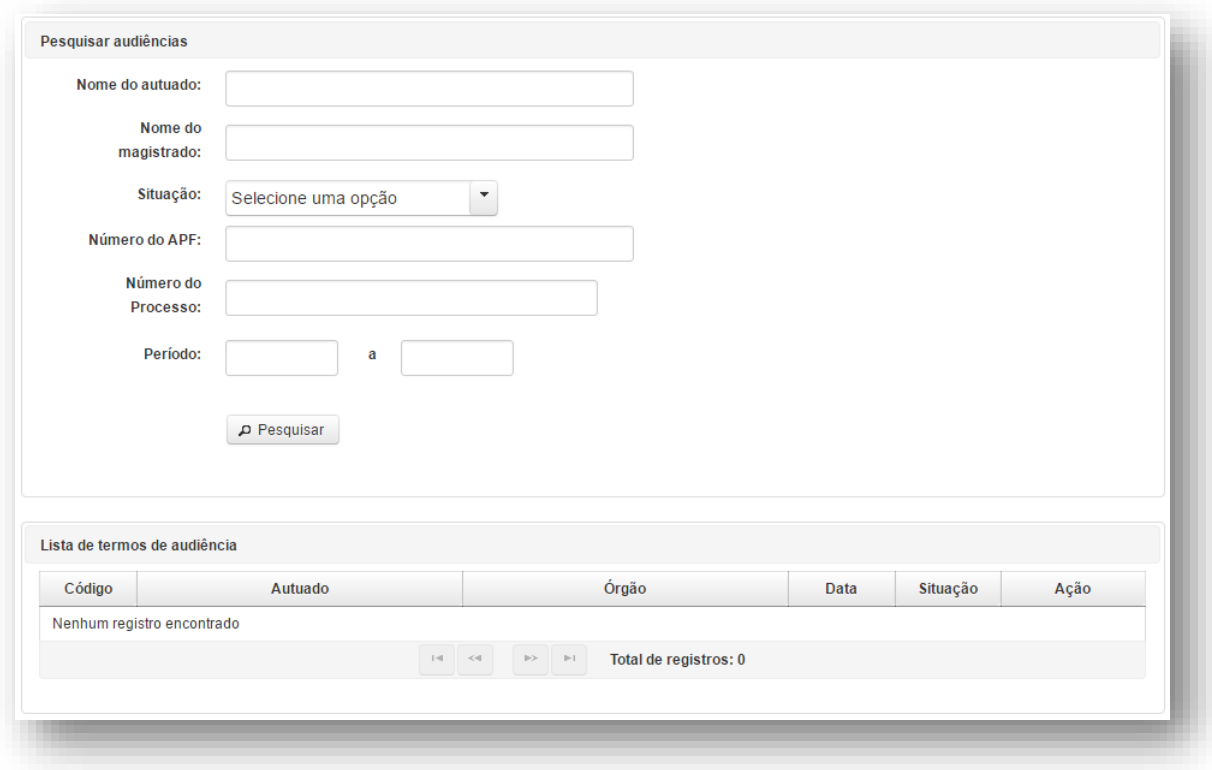

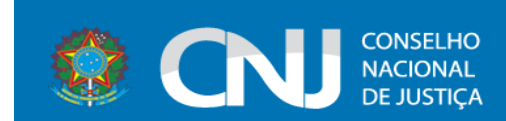

Ao preencher algum campo e *clicar* em **Pesquisar**, o sistema exibirá o registro pesquisado na **Lista de termos de audiência**, conforme ilustrado abaixo:

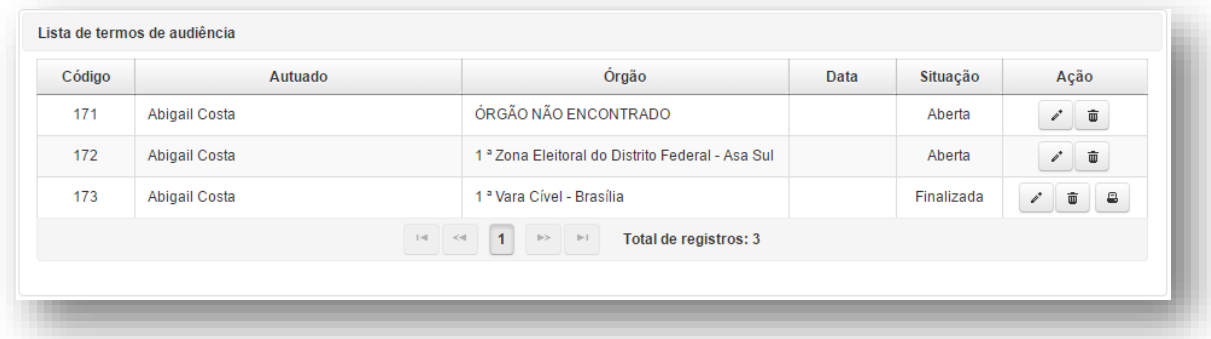

Para alterar, excluir ou imprimir o termo de audiência de custódia, basta selecionar a opção correspondente na coluna **Ação.**

# <span id="page-26-0"></span>6. Relatórios

Na opção **Relatórios** é possível selecionar as opções **Gráficos estatísticos** ou **Relatório Gerencial.**

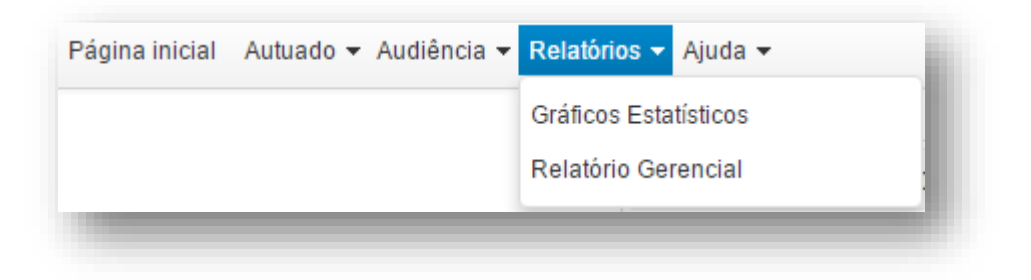

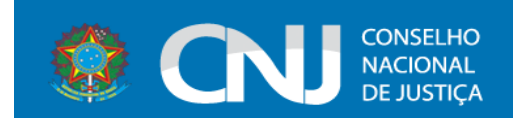

## <span id="page-27-0"></span>6.1.Relatório Gráfico Estatístico

Ao selecionar essa opção, o sistema exibirá a seguinte tela:

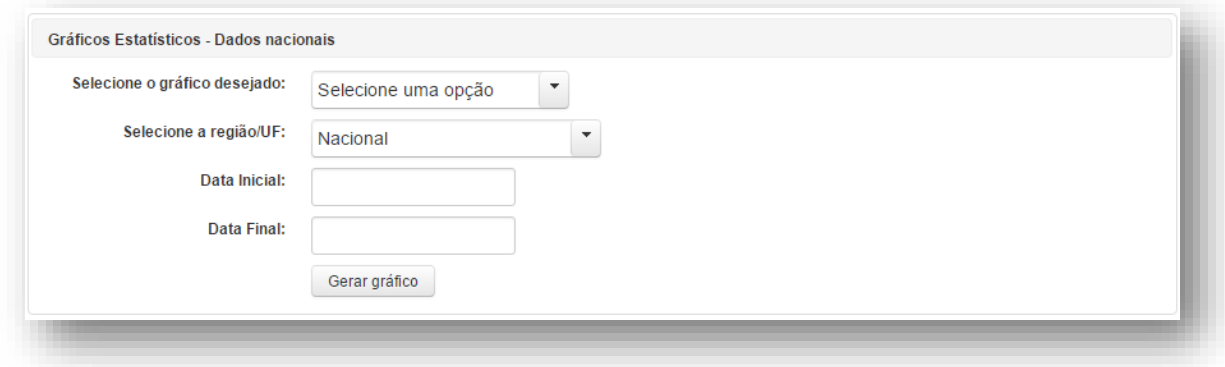

Selecione as opções e preencha os campos **Data inicial** e **Data final.** *Clique* em **Gerar gráfico.** O sistema gerará os gráficos de acordo com os parâmetros informados:

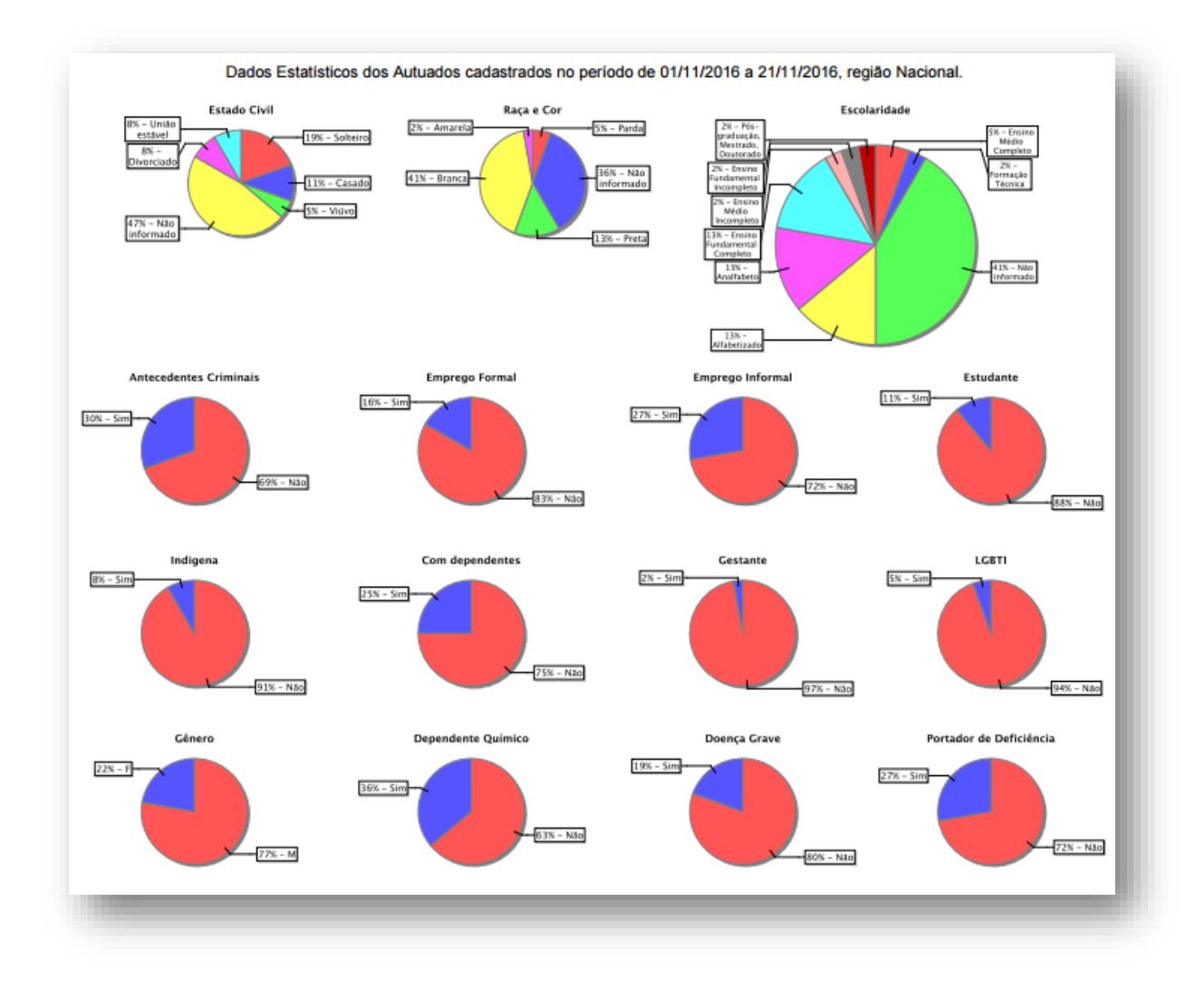

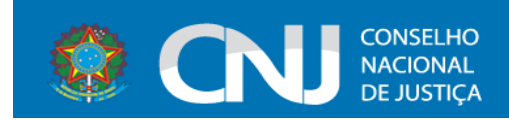

## <span id="page-28-0"></span>6.2.Relatório Gerencial

Para gerar relatório gerencial, informe os campos obrigatórios (marcados com \*) e *clique* em **Pesquisar.**

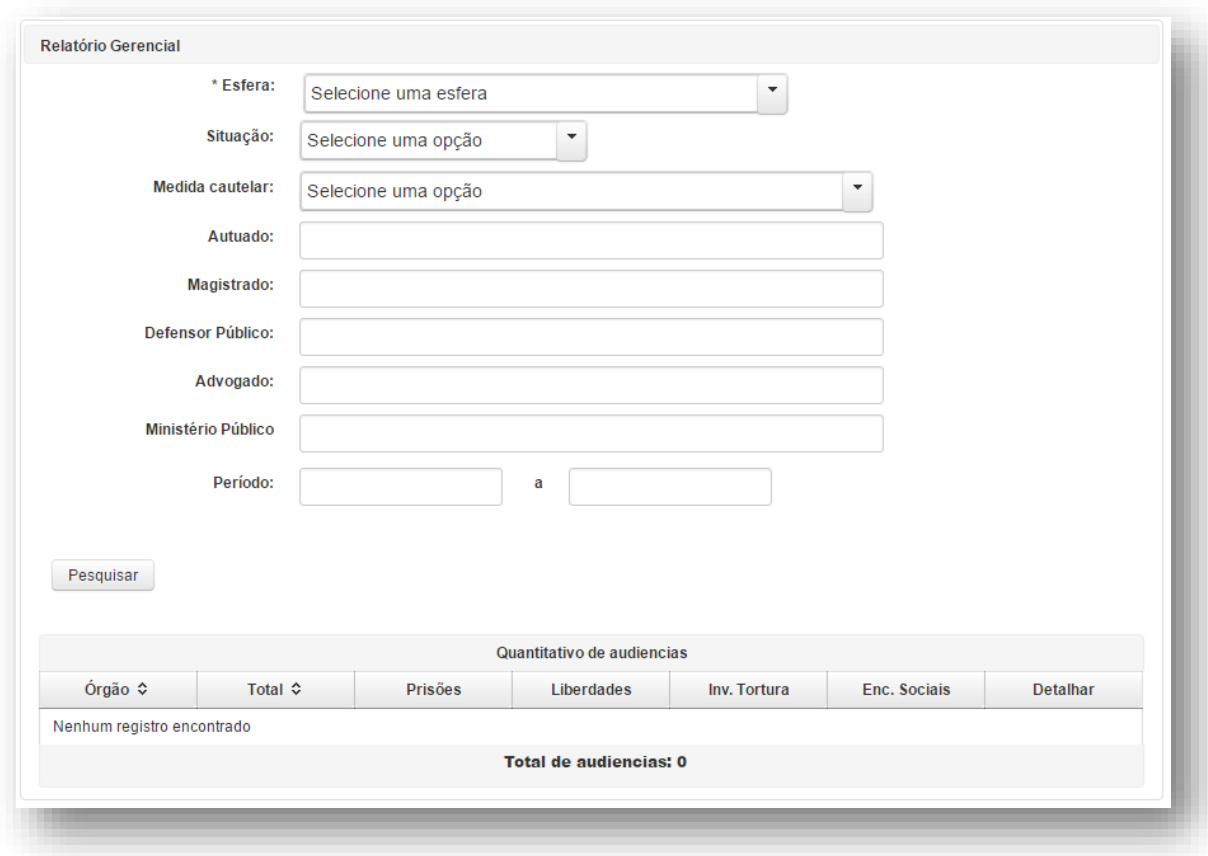

O sistema listará o quantitativo de audiências:

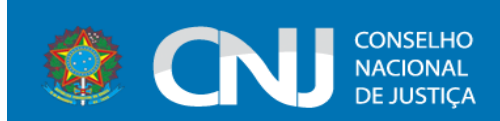

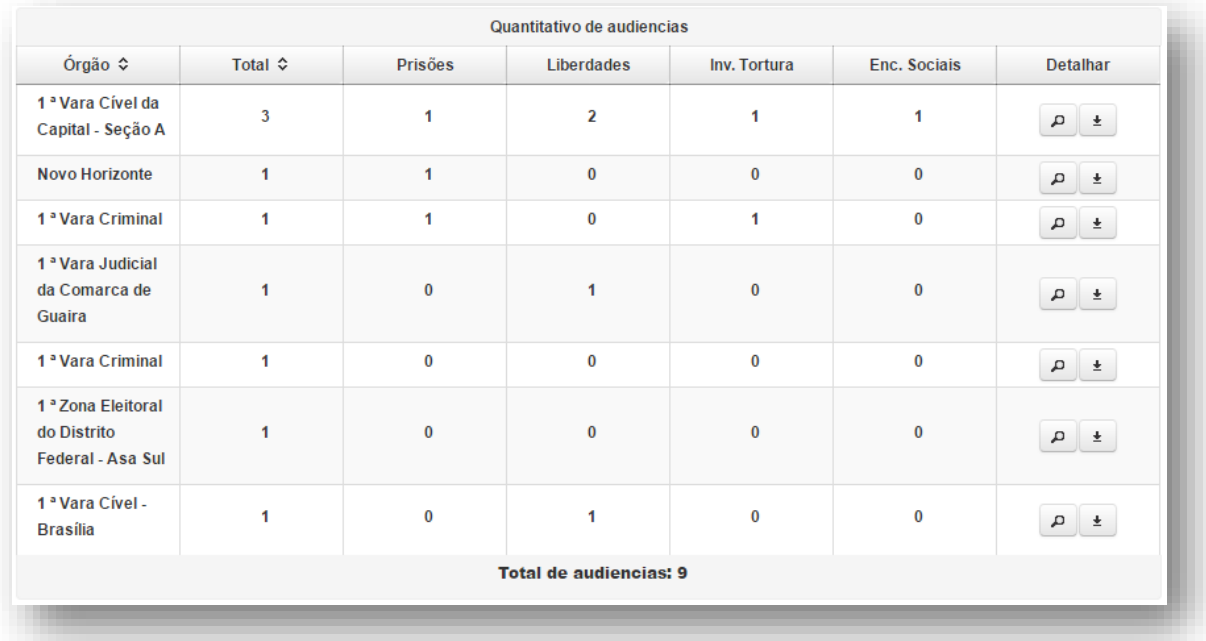

Para visualizar o detalhamento, basta *clicar* no ícone situado na coluna **Detalhar**.

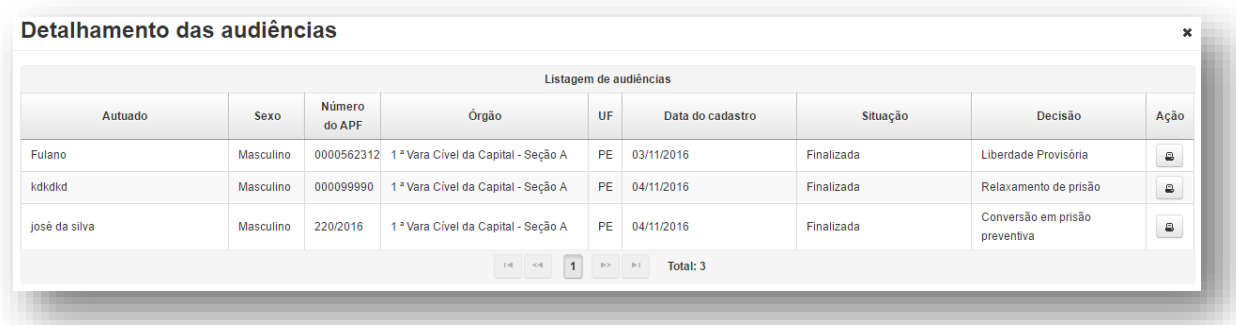

O sistema permite a exportação dos dados para arquivos do tipo .xls. Para isso, deve-se *clicar* na opção **Exportar:**

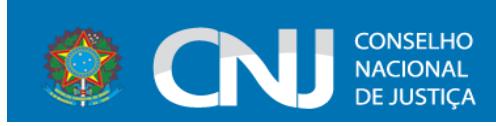

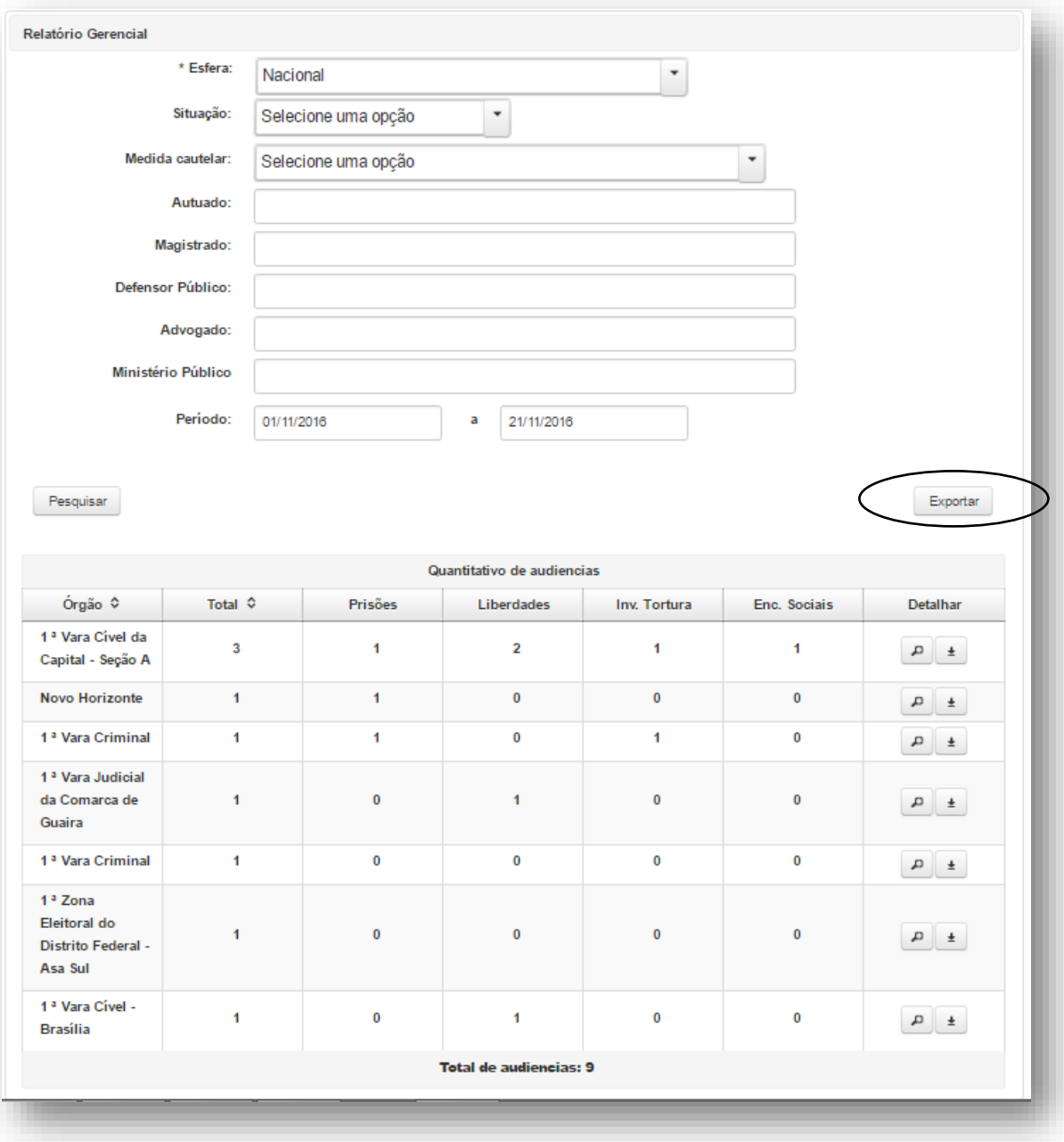